# **EBox-AIO-002**  多功能信號控制器

操作手冊 版本**: V1.02**

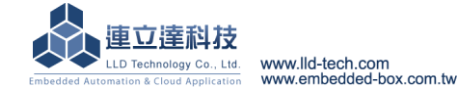

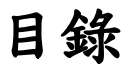

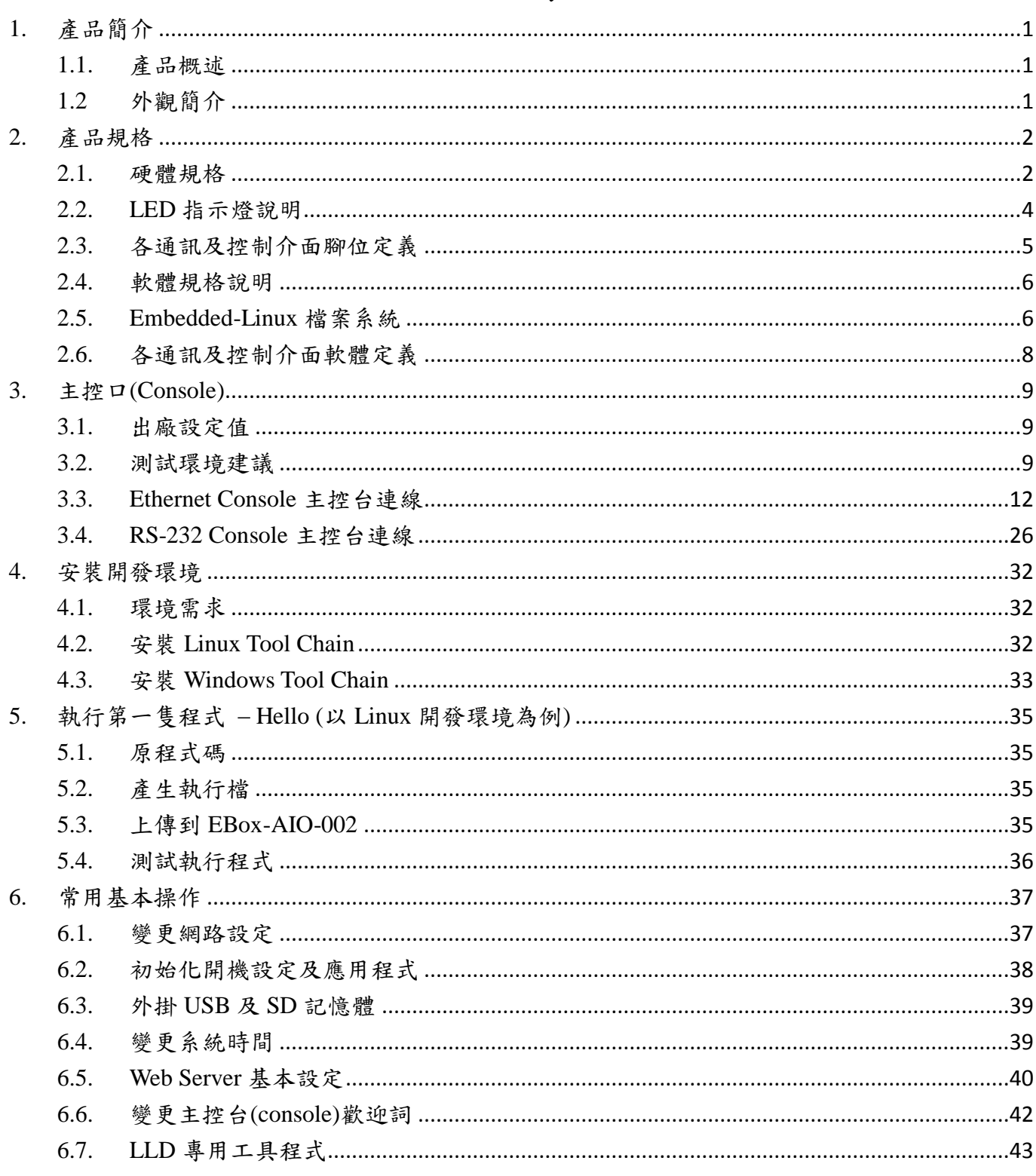

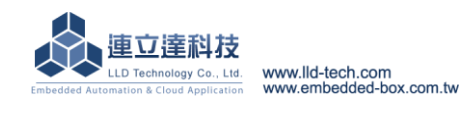

## <span id="page-2-0"></span>**1.** 產品簡介

#### <span id="page-2-1"></span>**1.1.**產品概述

EBox-AIO-002 是一款 ARM-based 嵌入式架構的網路型信號控制器,主要可應用於現場端設備 或儀表的即時監控,並搭配 SQL 資料庫進行資料採集及暫存,並透過 TCP/IP 網路介面與遠端監控 主機連接,實現遠端監控的應用。

EBox-AIO-002 內建的 Linux 作業系統是一種開放式的架構,使用者可以利用公開的 GNU 軟 體開發工具,安裝免費的 ARM-Linux 嵌入式系統專用的 C/C++程式編譯器(Compiler)及函數庫(Lib) 後,進行二次應用程式的開發,使 EBox-AIO-002 成為一款專用的控制器或閘道器(Gateway)。

EBox-AIO-002 具備多元的通訊及控制功能。有乙太網路介面,用來連接網路(LAN 或 WAN) 與後台系統連接;還具備多組串列通訊介面(RS-232 及 RS-485),讓 EBox-AIO-002 可連接更多不同 類別的設備或儀表。充份扮演好一個設備監控或資料處理的閘道器角色。EBox-AIO-002 同時也具 備數位控制(Digital I/O)的功能,無需透過額外的外接模組就可以進行現場端的開關控制。另外還 有一路類比介面(Analog Input),只要連接對應的感測器(sensor)就可以進行相關的資料採集,如溫 濕度、壓力、風速等常見的感應器。

工業級的設計,無風扇、低功耗,適用於各類長時間不間斷的監控應用。採用金屬外殼,除了增加 產品的強度外,壁掛及導軌安裝的設計,讓 EBox-AIO-002 可輕易的安裝使用在各類的場域。RJ45、 DB9、可插拔的端子(Terminal Block),都是常見的接頭,種種的設計,都是易於現場施工人員的配 線。

#### <span id="page-2-2"></span>**1.2** 外觀簡介

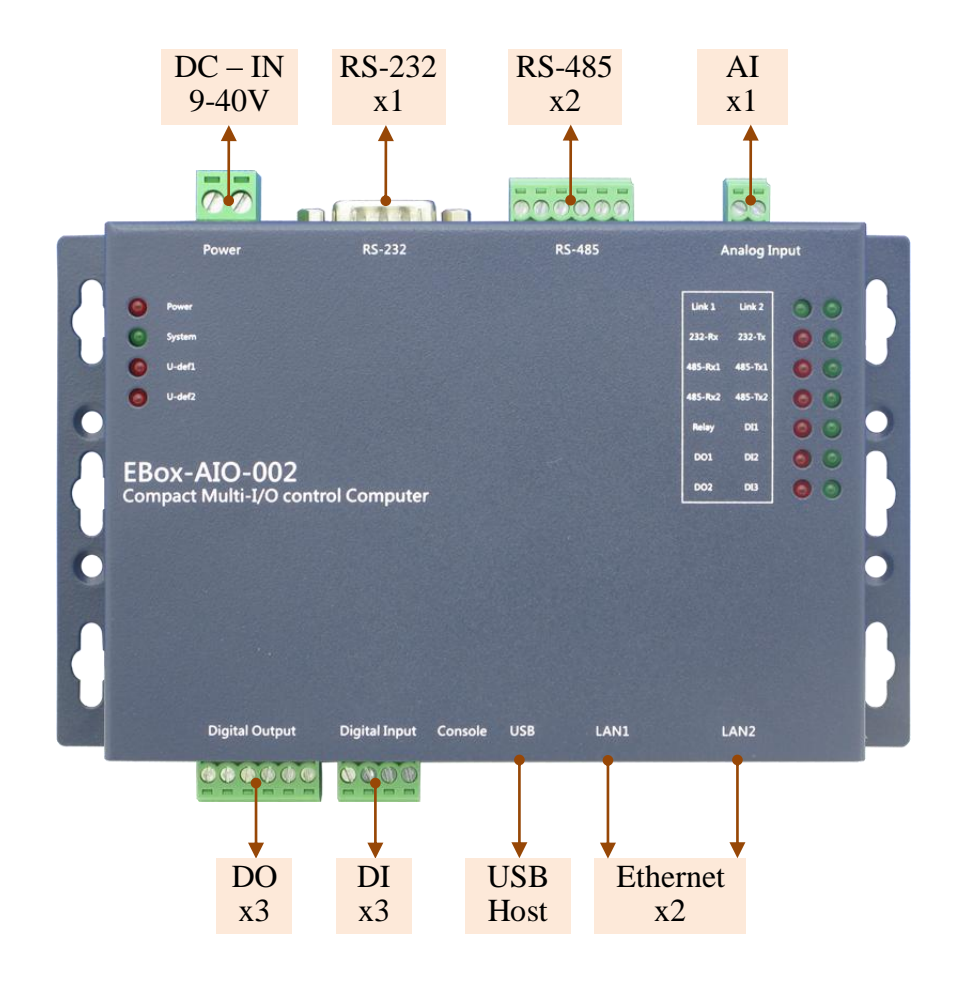

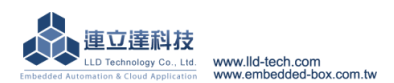

## <span id="page-3-0"></span>**2.** 產品規格

<span id="page-3-1"></span>**2.1.**硬體規格 系統核心 CPU:ATMEL AT9G20 400MHz ARM9 @400MHz ▶記憶體: 64MB SDRAM, 128MB NAND FLASH 網路介面 數量:2 組 類型:10/100BaseT 乙太網路(Ethernet) **▶接頭: RJ45** 類比輸入控制**(Analog Input)** 數量:1 組 信號種類:0~20mA or 0-10VDC(by switch) **▶解析度: 12-bit** 頻率:10Hz **▶接頭: 3.5mm 端子座** 繼電器數位輸出控制**(Digital Output)** 數量:1 組 **▶信號種類: SPDT 繼電器, N.O./ N.C./ COM** 輸入電壓範圍: 1A@120VAC / 1A@24VDC 保護:2000Vrms 光隔離保護 接頭:3.5mm 可插拔端子座 數位輸出控制**(Digital Output)** 數量:2 組 信號種類:Open Collector 推動能力:200mA 保護:2000Vrms 光隔離保護 接頭:3.5mm 可插拔端子座 數位輸入控制**(Digital Input)** 數量:3 組 輸入電壓範圍:5~24VDC ▶信號種類: 濕接點(sink mode) 保護:2000Vrms 光隔離保護 接頭:3.5mm 可插拔端子座 **RS-232** 串列埠介面 數量:1 組 ▶信號: TxD, RxD, RTS, CTS, DTR, DSR, DCD, GND ▶保護: 15KV ESD 靜電保護, 400W 突波保護 接頭:DB9 公頭 **RS-485** 串列埠介面 數量:2 組 RS-485 信號:Data+, Data-, GND (支援自動流向控制) Multi-Drop Nodes : 400  $\nu$ 內建終端電阻: 120 $\Omega$ , 可透過 Jumper 設定 保護:2KV 隔離保護, 15KV ESD 靜電保護, 400W 突波保護 数量:2 組<br>信號種類:2000Vrms 光隔離保護<br>接頭:3.5mm 可插拔端子座<br>接頭:3.5mm 可插拔端子座<br>松本 2000Vrms 光隔離保護<br>2.3.5mm 可插拔端子座<br>全 3 組<br>全 3 組<br>全 3 組<br>輸入控制:濕接點(sink mode)<br>数量:3.5mm 可插拔端子座<br>S-232 串列埠介面<br>数量:1 組<br>結膜:TxD, RxD, RTS, CTS, DTR, DSR,<br>保護:TxD, RxD, RTS, CTS, O COM

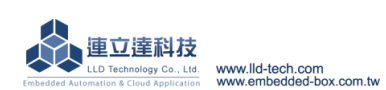

Embedded Automation & Cloud Application 串列埠通訊參數  $\triangleright$  Baud Rate: 300 ~ 921,600 bps Parity: None, Even, Odd, Mark, Space  $\triangleright$ Data Bits: 5, 6, 7, 8  $\triangleright$  Stop Bit: 1, 1.5, 2 bits ▶ Flow Control(RS-232 only): RTS/CTS, XON/XOFF, None **USB** 介面 數量:1 組 類型:USB2.0 相容 ▶接頭: Single (Type A) **SD** 擴充介面 數量:1 組(需開殼) 接頭:Micro SD 插槽 主控台串列埠**(Console)** 數量:1 組 **▶信號: RS-232 (TxD, RxD, GND)** 終端樣式:115,200 bps, VT-100 接頭:2.54mm 排針座 機構 **▶材質/尺寸:鍍鋅鋼板 / 151 x 95 x 31mm** 電源 工作電壓:DC 9~24VDC 電源接頭:5.00mm 端子座 功耗:<24W (不含 USB device) 其它 ▶ Real Time Clock : 1 組 ▶Buzzer : 1 組 ▶LED 指示燈: 電源, 網路, 串列埠, 控制信號, 使用者自定義 適用溫度:0~50℃ 適用濕度:20%~80% RHG 認證 **:** CE, FCC

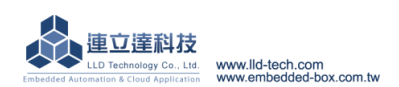

## <span id="page-5-0"></span>**2.2.LED** 指示燈說明

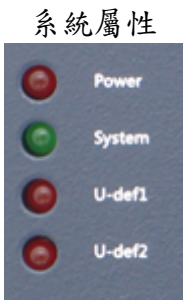

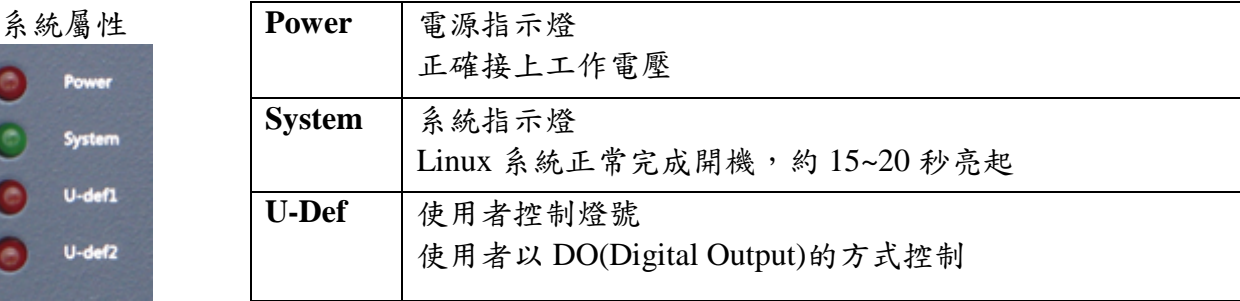

## 通訊及控制屬性

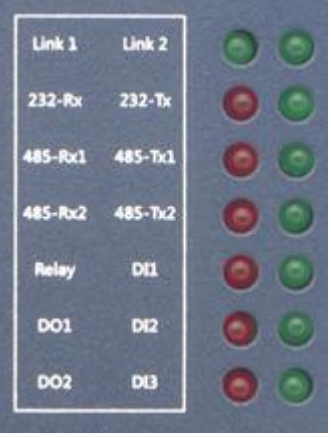

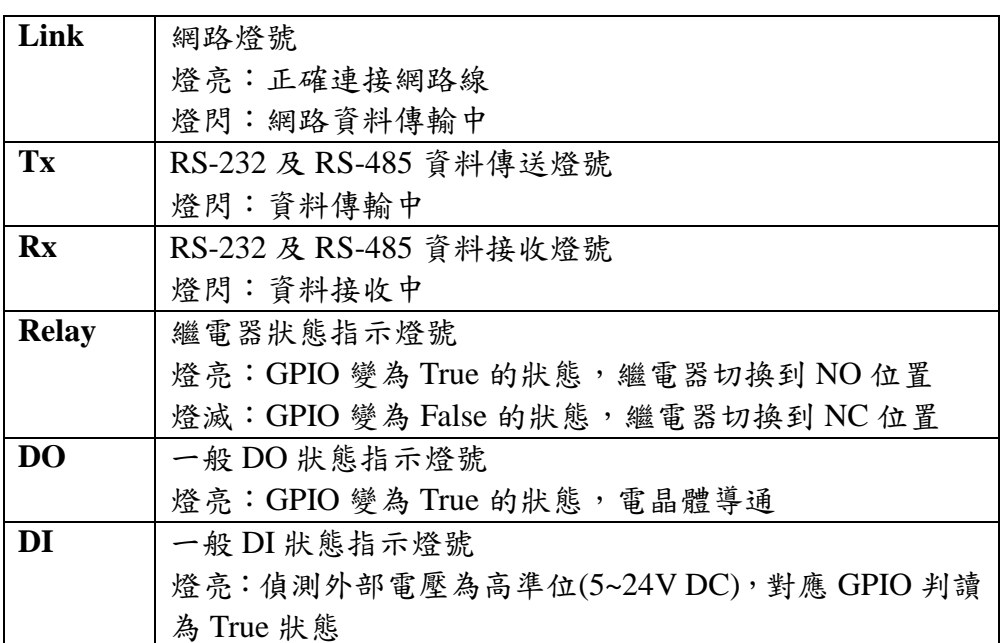

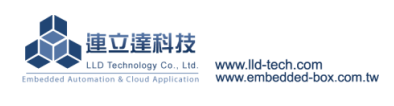

## <span id="page-6-0"></span>**2.3.**各通訊及控制介面腳位定義

## **LAN1**、**LAN2** 乙太網路介面**(Ethernet)** 工作電壓輸入

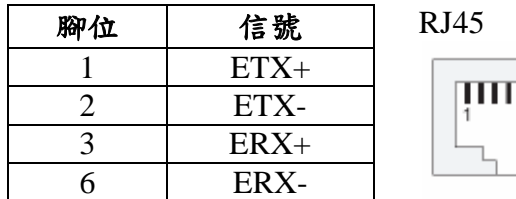

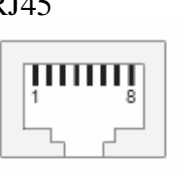

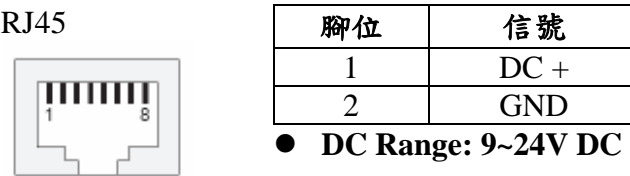

5.00mm 端子座

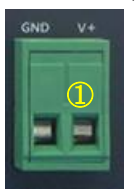

## **RS-232** 數位輸出控制**(Digital Output)**

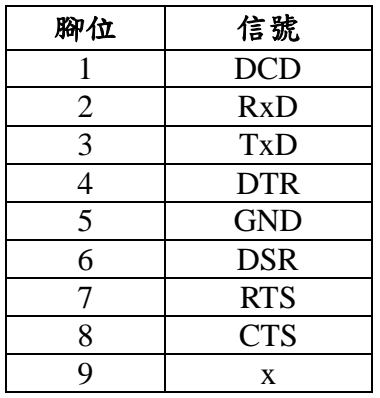

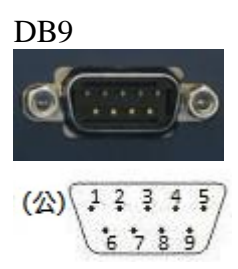

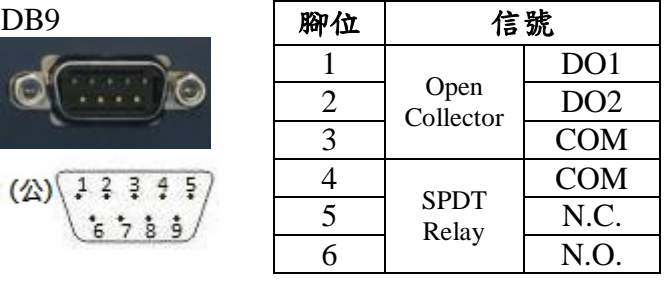

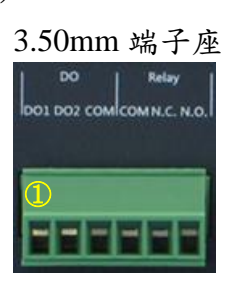

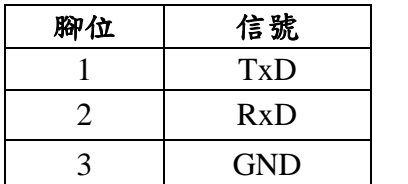

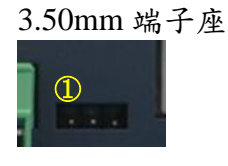

## RS-232 Console **by a matter of the set of the set of the set of the set of the set of the set of the set of the set of the set of the set of the set of the set of the set of the set of the set of the set of the set of the**

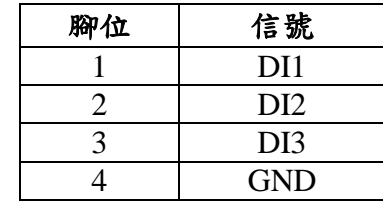

#### 3.50mm 端子座

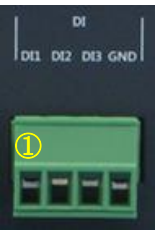

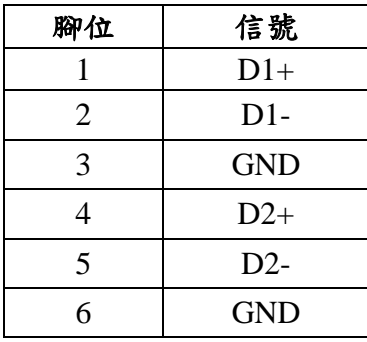

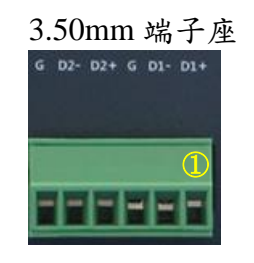

## **RS-485** 類比輸入**(Analog Input)**

| 腳位             | 信號    |
|----------------|-------|
|                | $AI+$ |
| $\overline{2}$ | $AI-$ |
|                | (COM) |
|                |       |

3.50mm 端子座

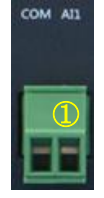

**RS-485** 終端電阻**-**需開外殼 類比輸入模式**-**需開外殼 **(AI Mode)**

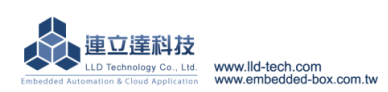

Embedded Automation & Cloud Application

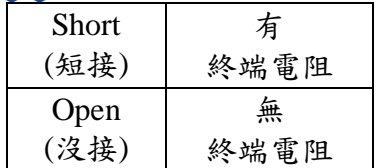

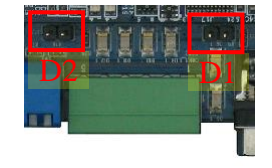

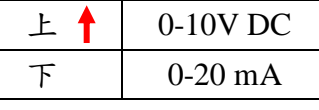

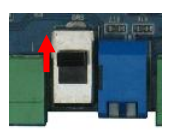

## <span id="page-7-0"></span>**2.4.**軟體規格說明

## 核心

OS: Linux kernel 2.6.29

Boot Loader: U-Boot 1.1.2

File Systems: JFFS2, ETX2/ETX3, VFAT/FAT, NFS

## 預置工具**(Pre-installed Utilities)**

bash, busybox, sysvinit, wget, ipkg, procps, psmics,lighttpd,vsftpd, iptable, ppp, ssh, wireless\_tools, usbutils util-linux-mount/umount

## 網路協議**(Protocol stack)**

IPv4, ICMP, ARP, DHCP, NTP, TCP, UDP, FTP, Telnet, HTTP, PPPoE, CHAP, PAP, SMTP, SSL, SSH 服務**(Daemons)**

ssh, syslog/klogd, telnet server, ftp server, MySQL, PHP, Web server(lighttpd)

## 應用程式開發工具 **(Tool Chain)**

Linux/Windows 作業系統可用

GCC: C/C++ PC cross compiler for Linux

GLIBC: POSIX Library

相關的範例程式(examples)

提供 Windows 環境整合式開發介面(IDE)

## **USB** 擴充介面支援驅動程式

Flash thumb disk

IEEE-802.11b/g WiFi adapter

3G adapter

Web CAM

## <span id="page-7-1"></span>**2.5.Embedded-Linux** 檔案系統

EBox-AIO-002 File System 中的空間共有三個區塊,除了最重要的 on-board Flash 外,還有一個 RAM DISK 及使用者外掛的 SD 或 USB Storage

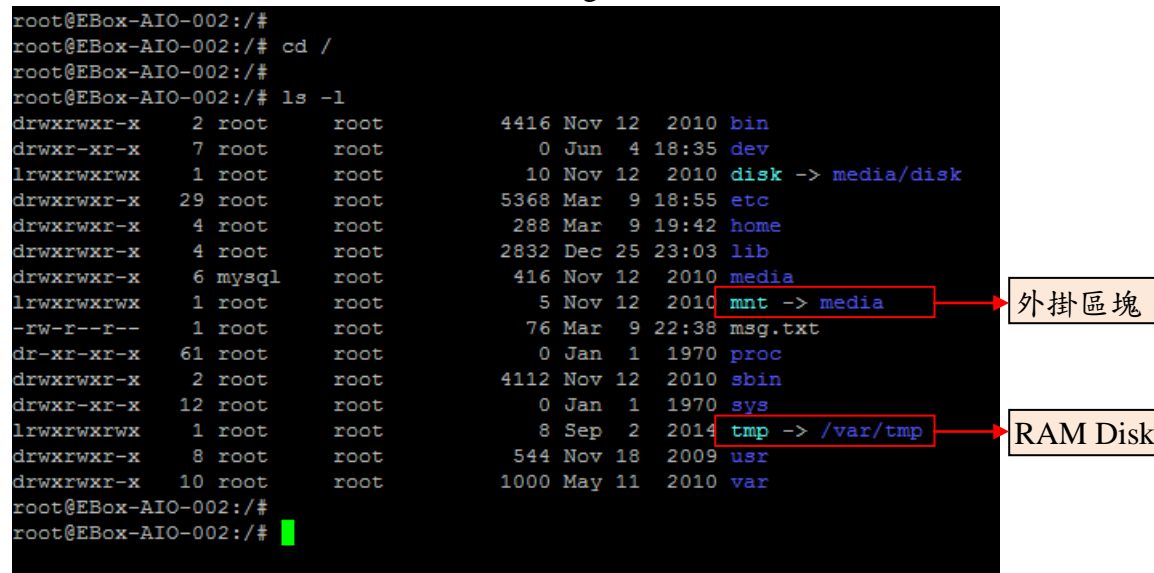

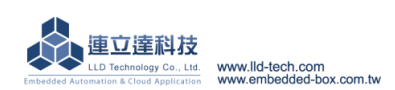

**Embedded Automation & Cloud Application** root@EBox-AI0-002:~# mount rootfs on  $\angle$  type rootfs (rw) ubi0:rootfs on / type ubifs (rw, sync) proc on /proc type proc (rw) sysfs on /sys type sysfs (rw) ramfs on /dev type ramfs (rw) devpts on /dev/pts type devpts (rw.gid=5.mode=620) usbfs on /proc/bus/usb type usbfs (rw) tmpfs on /var/volatile type tmpfs (rw,size=16384k) root@EBox-AI0-002:~#

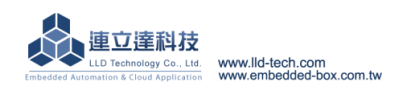

<span id="page-9-0"></span>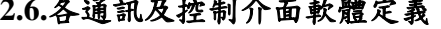

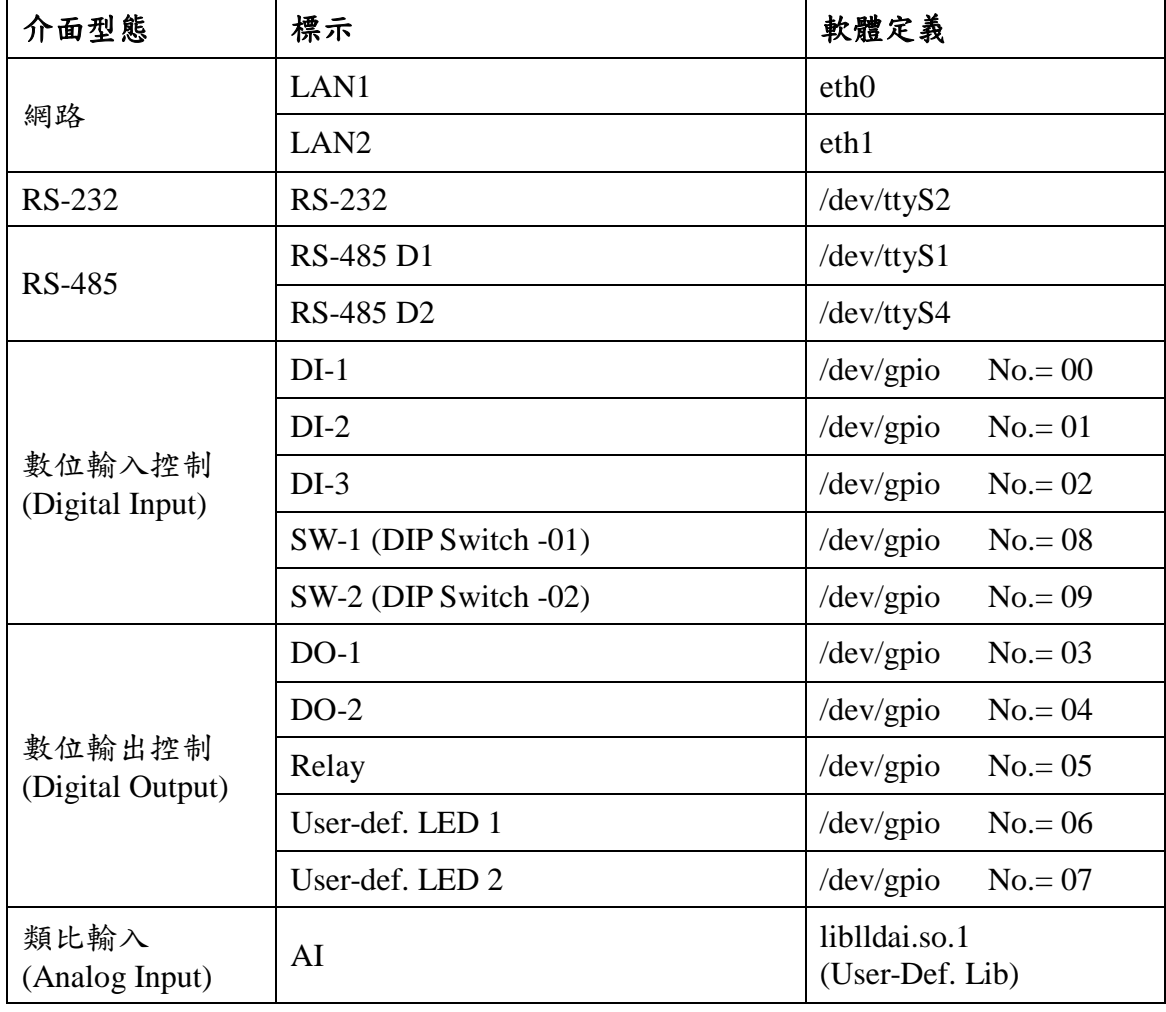

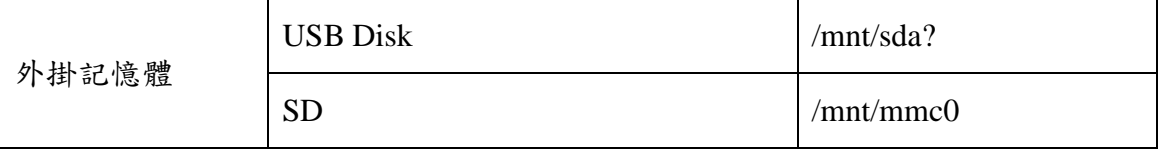

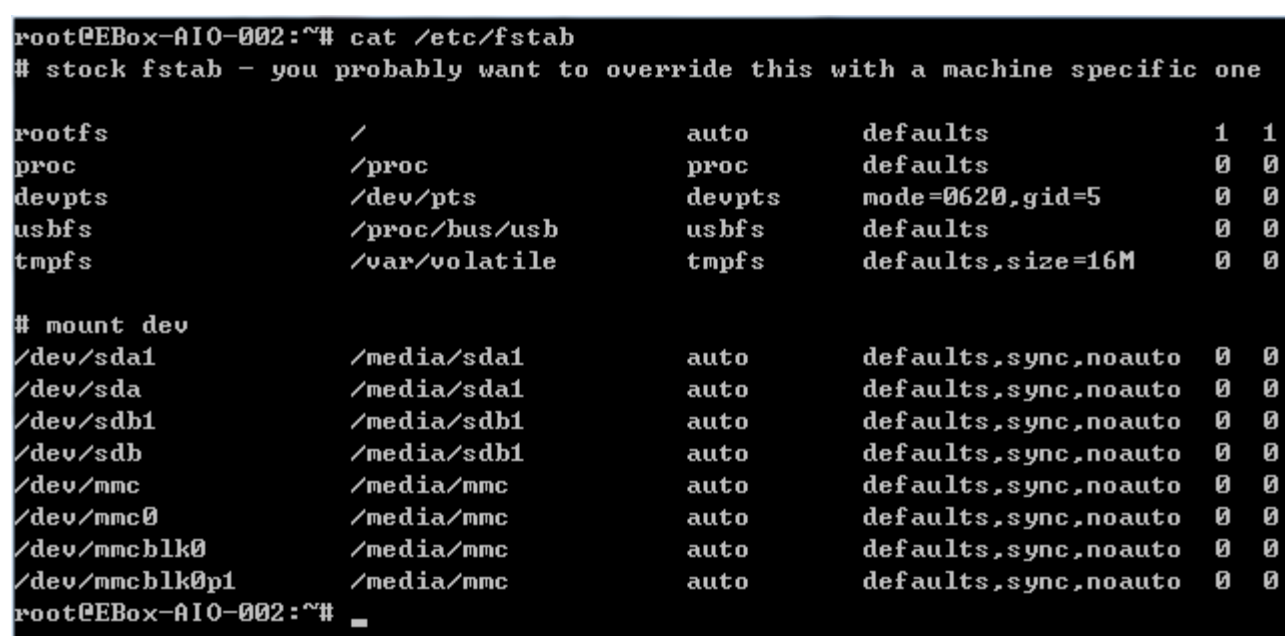

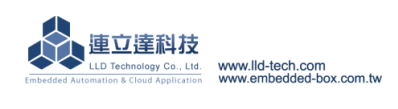

## <span id="page-10-0"></span>**3.** 主控口**(Console)**

## <span id="page-10-1"></span>**3.1.**出廠設定值

A. 登入密碼 (有大小寫之分)

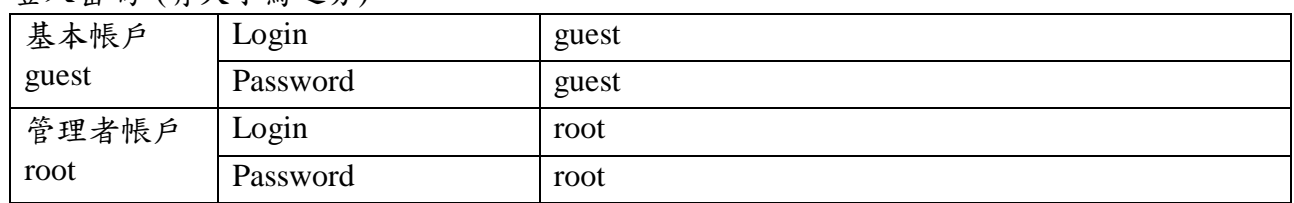

## B. 主控口通訊參數

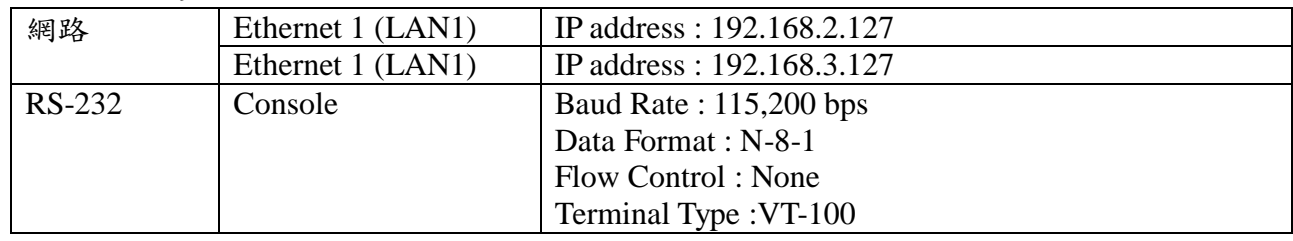

## <span id="page-10-2"></span>**3.2.**測試環境建議

- A. 測試所需器材:
	- a.  $EBox AIO 002 4$
	- b. DC 9~24V 電源供應器 一個(功耗提供>10W) (註:可自製轉接線轉換為一般接線)
	- c. 網路交叉線
	- 其他建議線材:
	- a. DB9 公對母延長線 一條 (註:若使用筆電,需準備 USB to RS-232 轉接線)
	- b. EBox-AIO-002 專用 RS-232 Console 線(品名: CB-AIOCON-10)

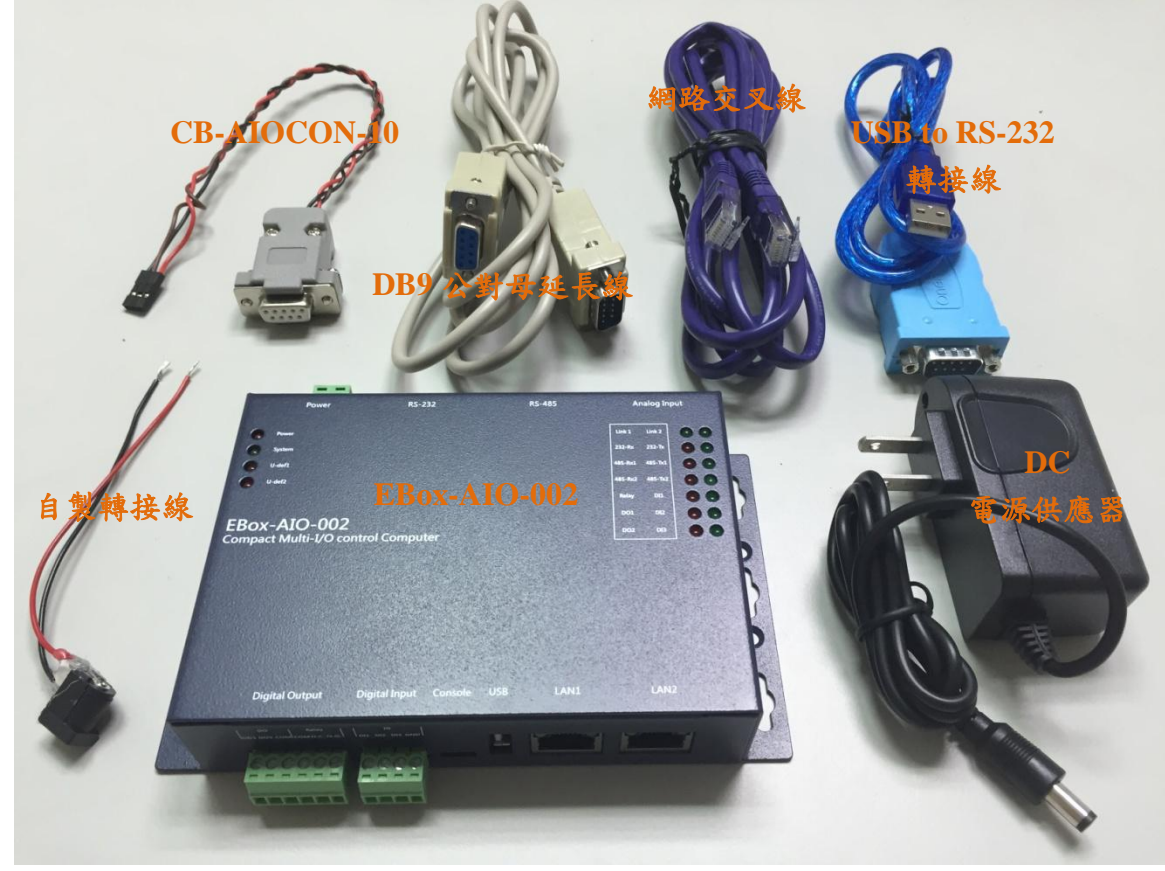

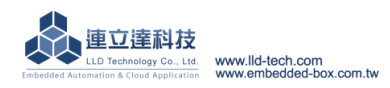

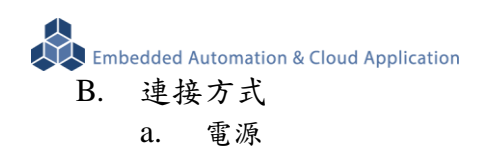

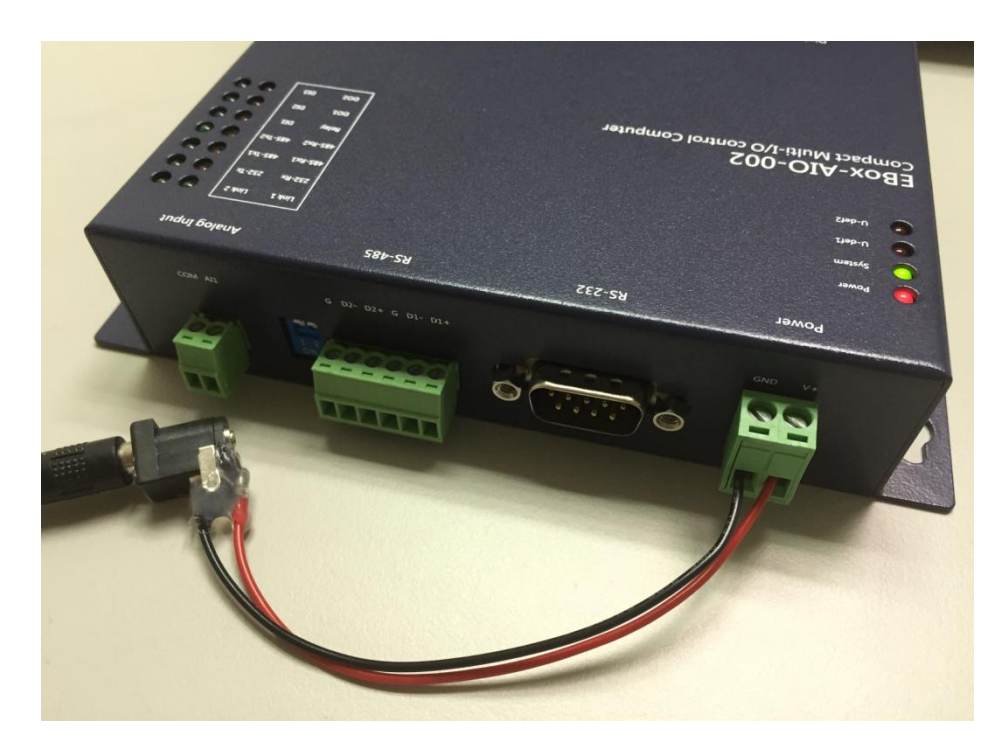

#### b. 網路線

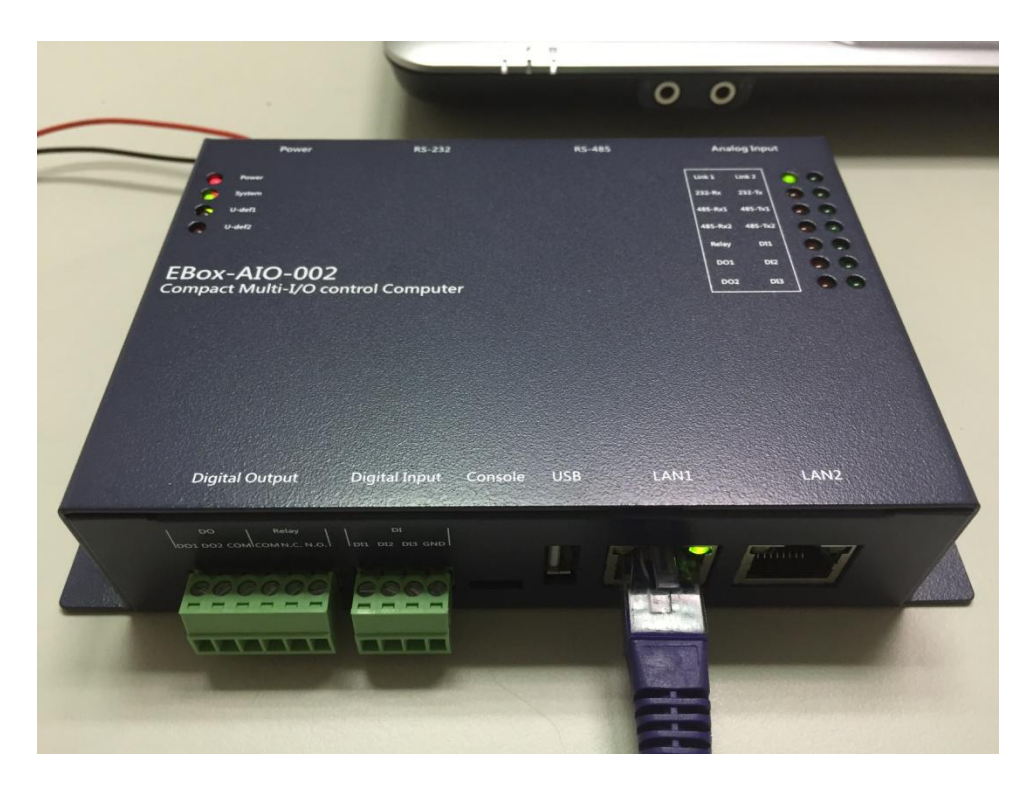

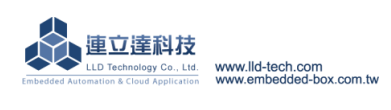

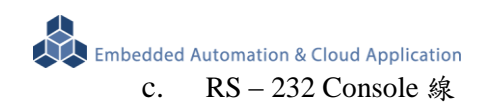

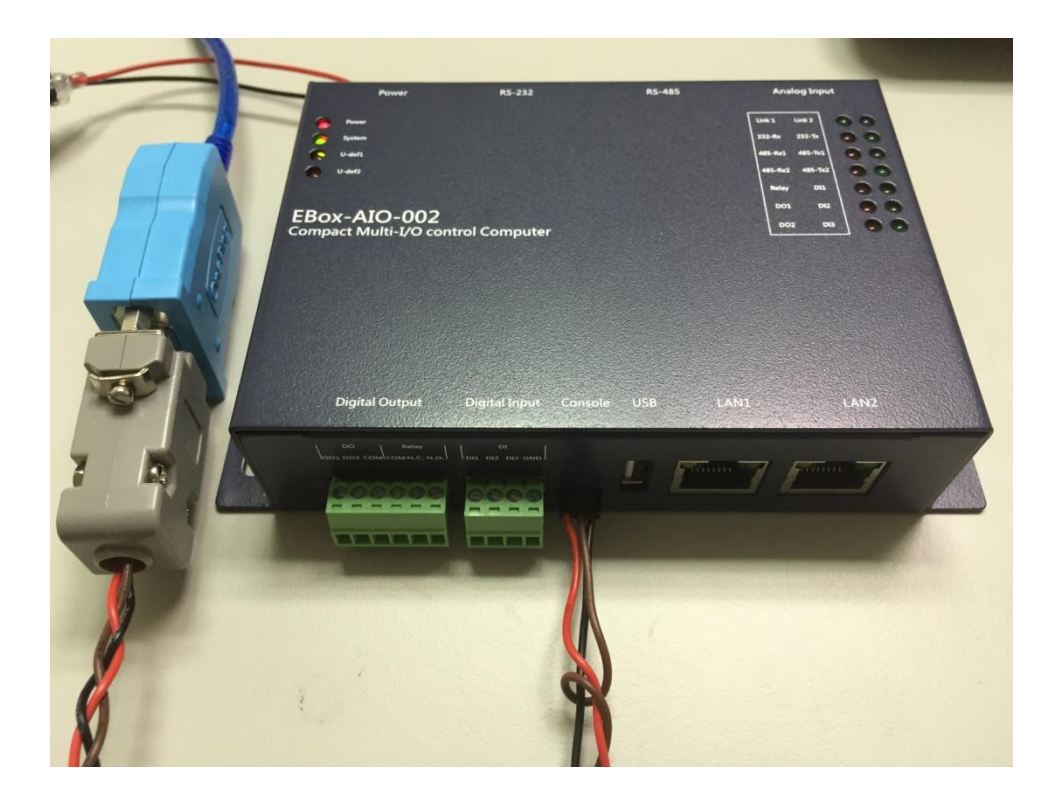

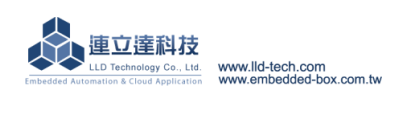

**Embedded Automation & Cloud Application** 

## <span id="page-13-0"></span>**3.3.Ethernet Console** 主控台連線

- A. Ethernet Console 簡介
	- a. 透過網路線與 EBox–AIO-002 連線並對系統做控制及檔案操作
	- b. 將網路線一端接到電腦網路口 上另一端接到 EBox–AIO-002 KIT 網路口
	- 注意:有些電腦不會自動將普通網路線轉為跳線,所以如果一般網路線導致之後操作有問題, 可換跳線測試!
	- c. 設定電腦 IP 與 EBox–AIO-002 相同網段 EBox–AIO-002 預設 IP 為 192.168.2.150 Netmask 為 255.255.255.0

## **WINDOWS XP** 的環境設定

 $Step.01a$ 網路上芳鄰 → 右鍵-內容 → 區域網路→ 右鍵-內容;或者是由控制台進入。

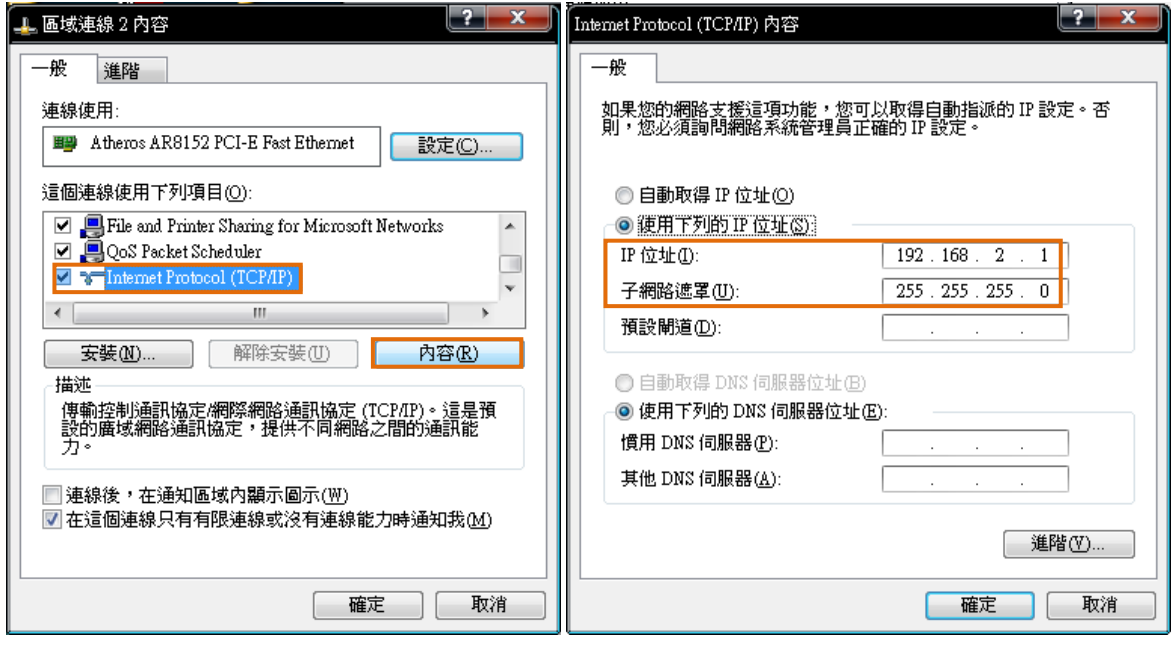

> 注意:將 IP 設定為非 192.168.2.X,而 X 不能與 EBox-AIO-002 相同,他們的範圍是 1~255!

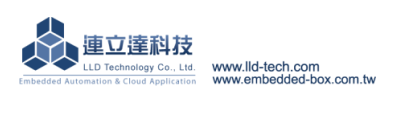

**WINDOWS 7 的環境設定** 

 $Step.01b$  開始 → 控制台 → 網路和網際網路-檢視網路狀態及工作。

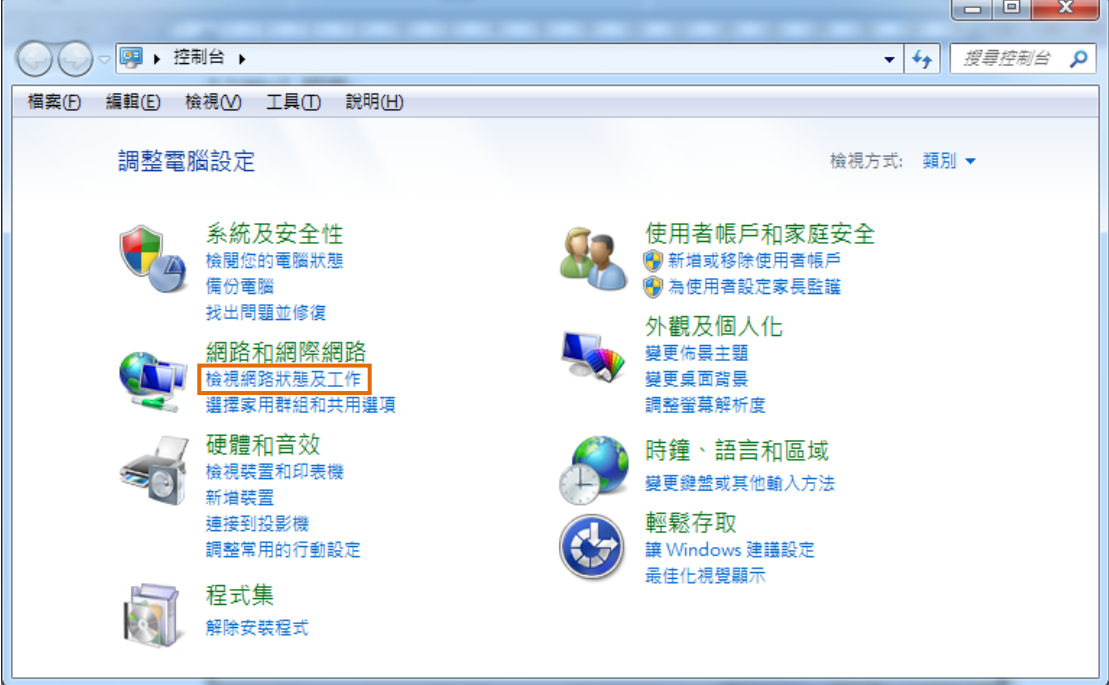

## Step.02 變更介面卡設定。

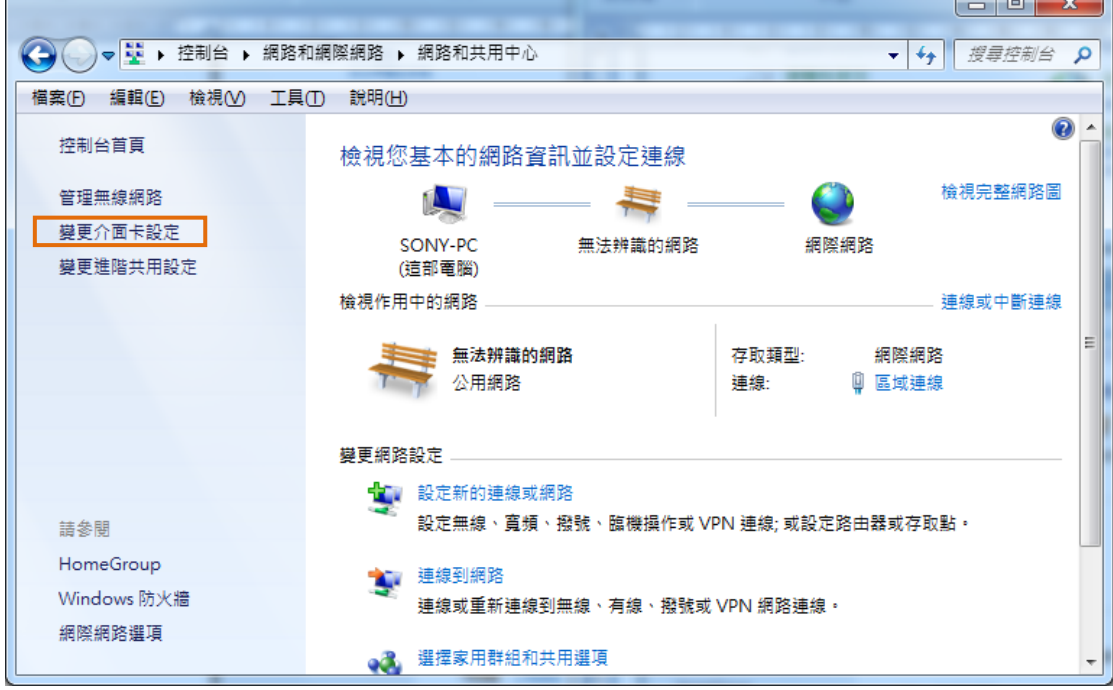

-K

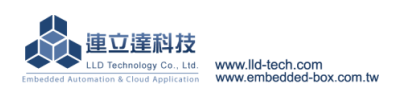

Step.03 區域連線 →按右鍵 內容。<br>Step.03 區域連線 →按右鍵 內容。

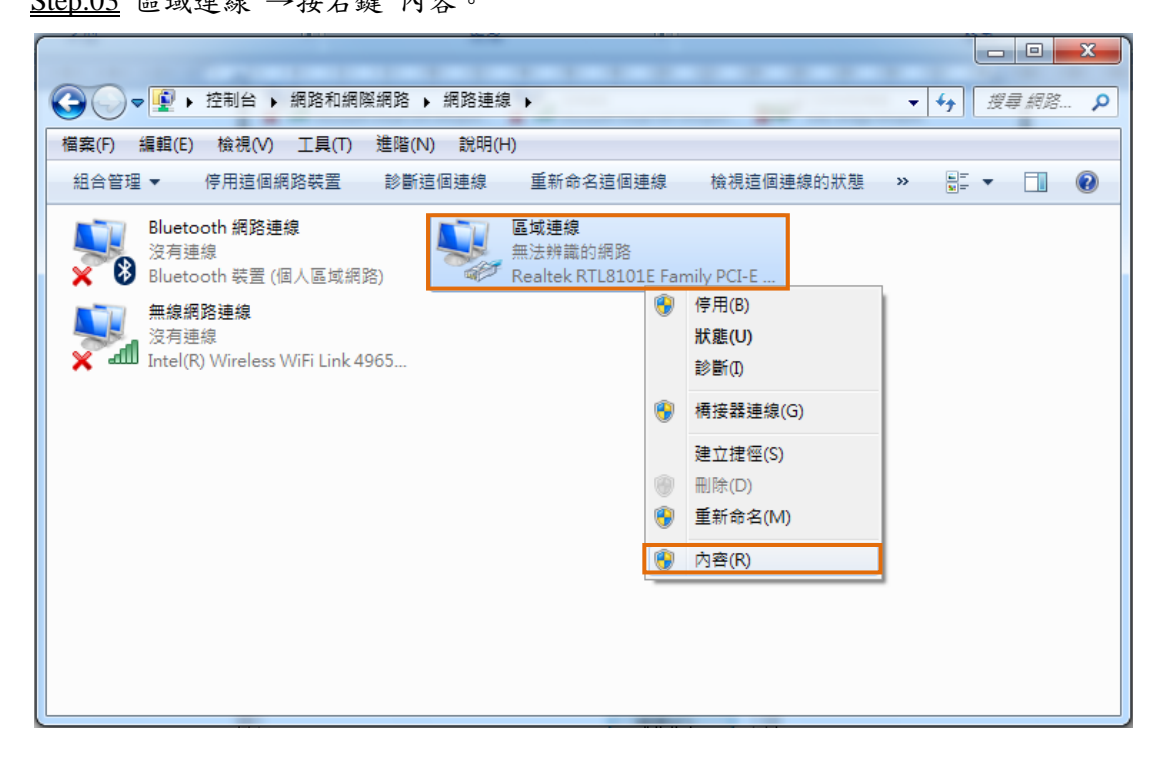

 $Step.04 網際網路通訊協定第 4 版(TCP/IPv4) → 內容。$ </u>

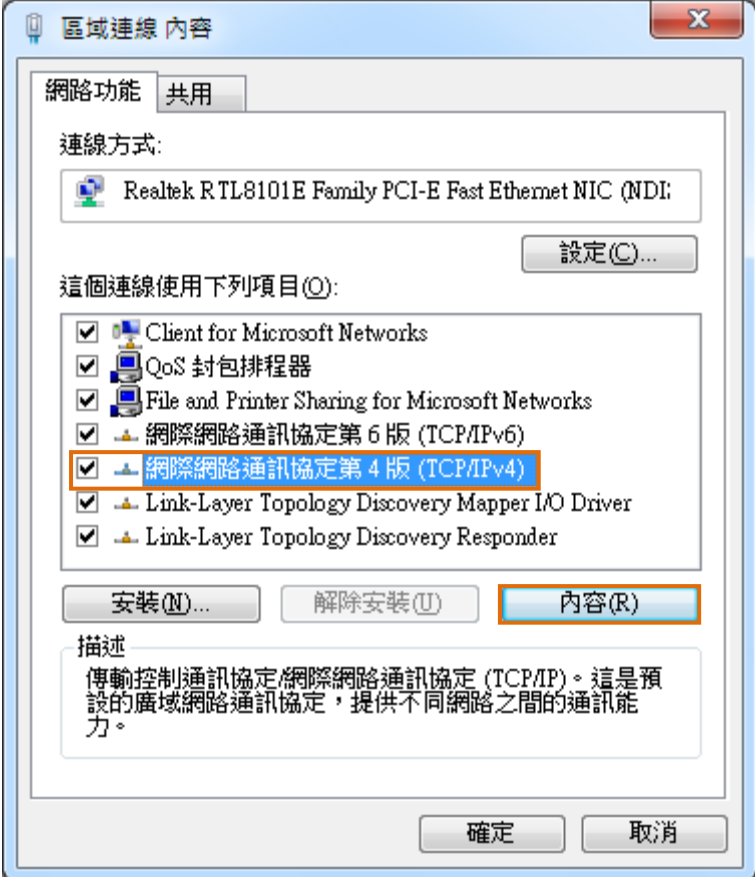

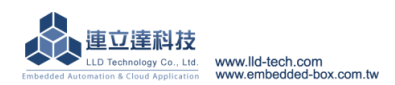

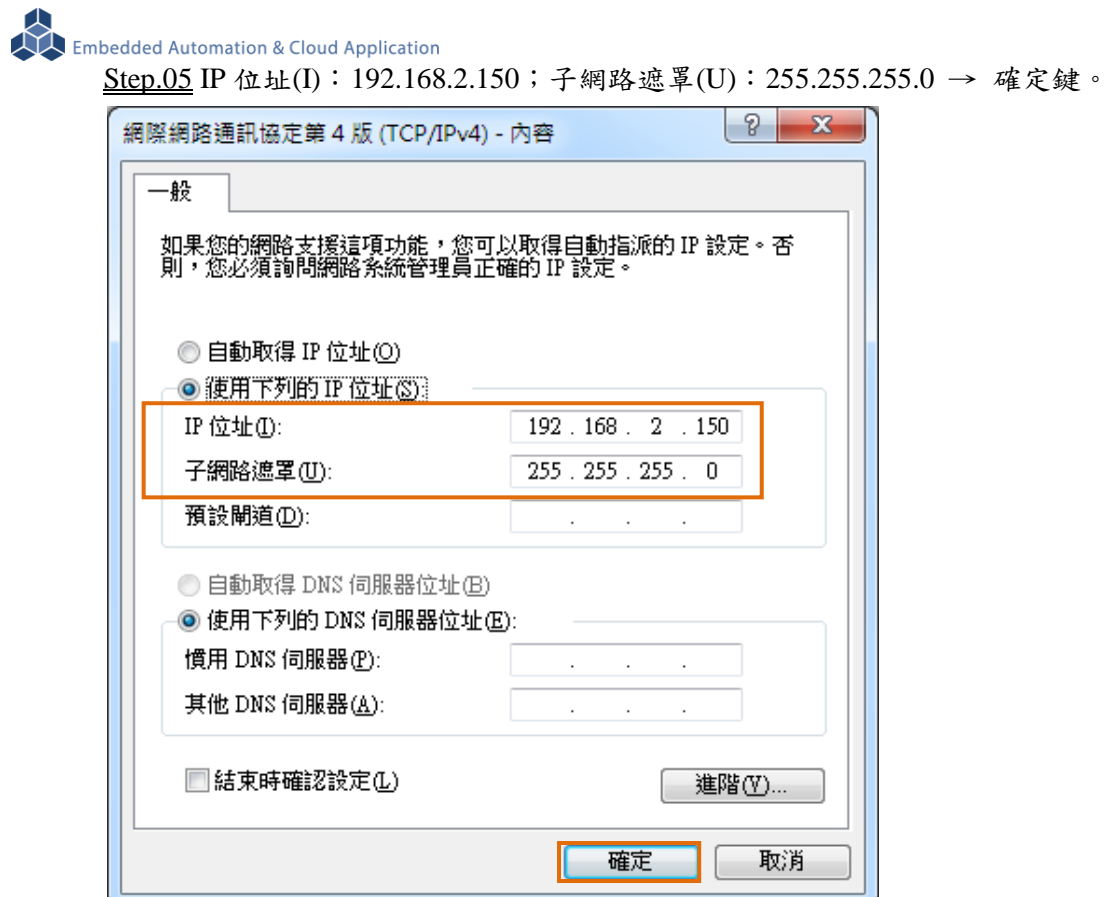

Step.06 設定完畢點擊關閉鍵。

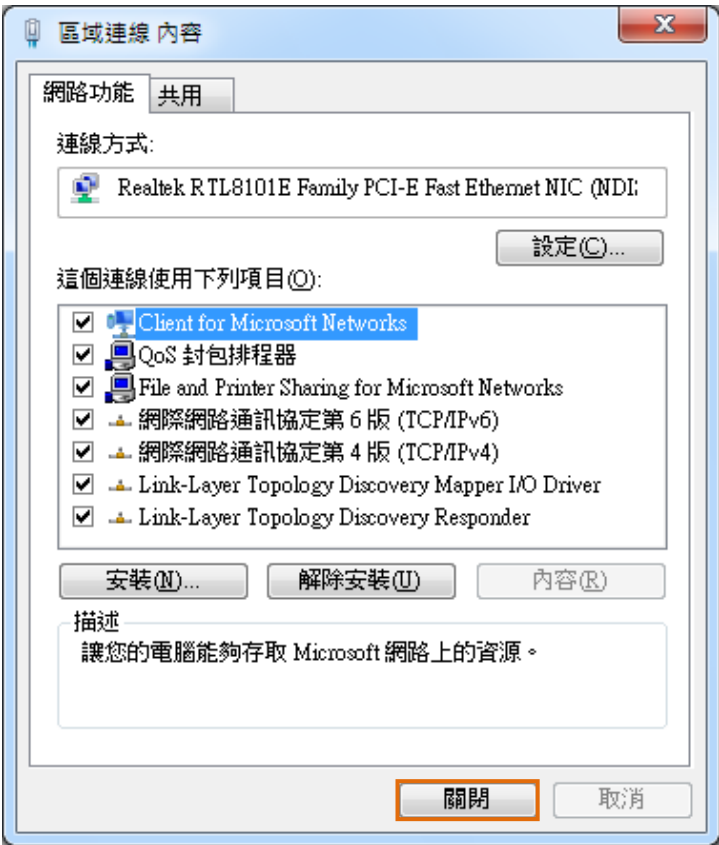

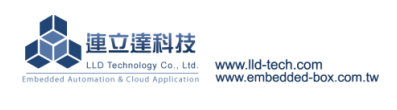

Embedded Automation & Cloud Application B. Telnet 操作

## **WINDOWS XP** 的環境設定

預設已有 telnet 功能

## **WINDOWS 7** 的環境設定

Windows7 需要啟動 telnet 功能

 $Step.01$  開始 → 控制台

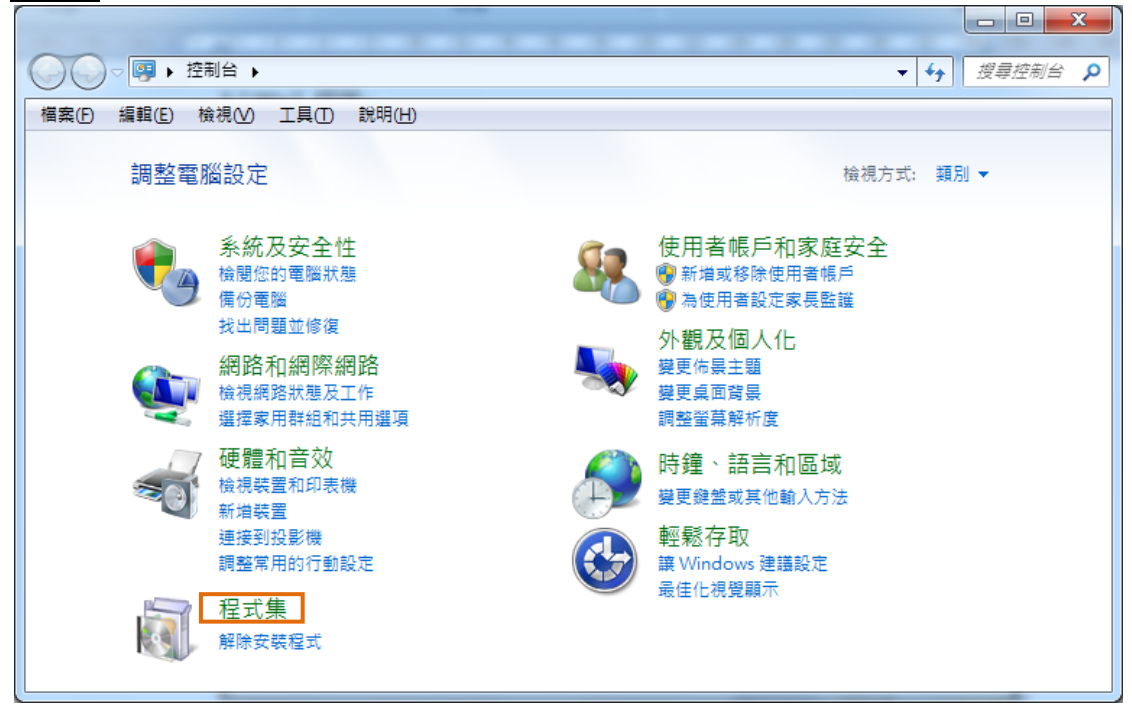

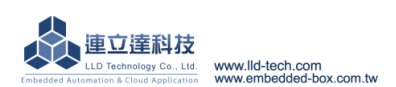

Embedded Automation & Cloud Application

Step.02 開啟或關閉 Windows 功能

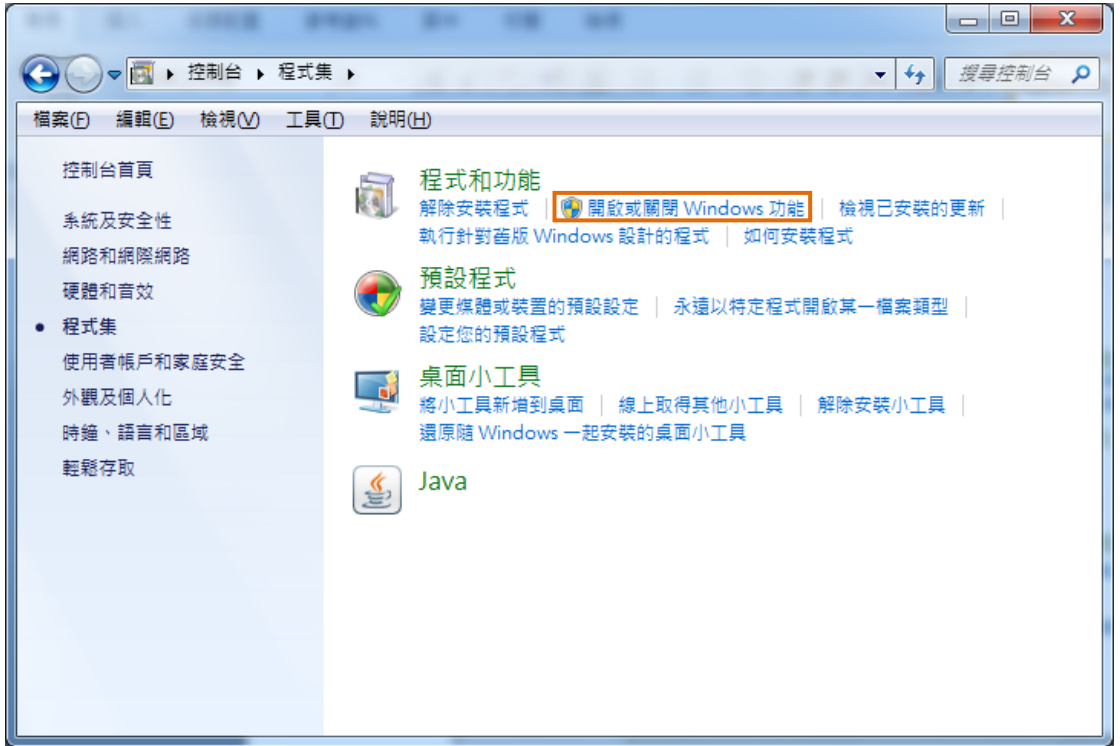

Step.03 Telnet 用戶端 → 設定完畢選擇確定。

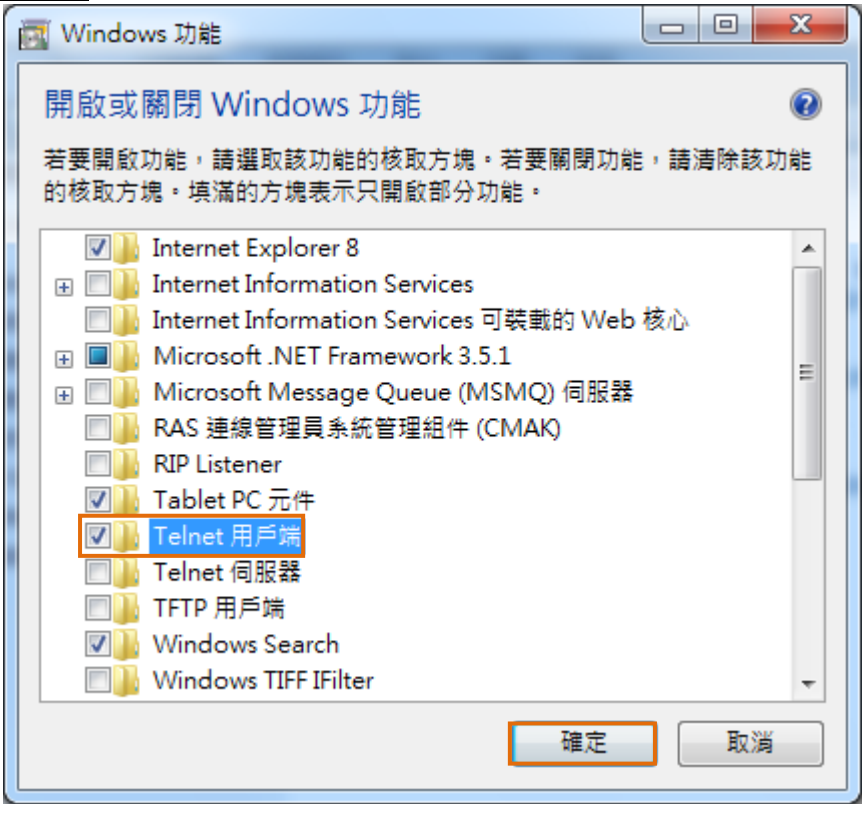

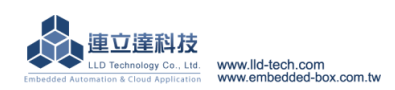

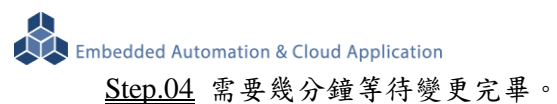

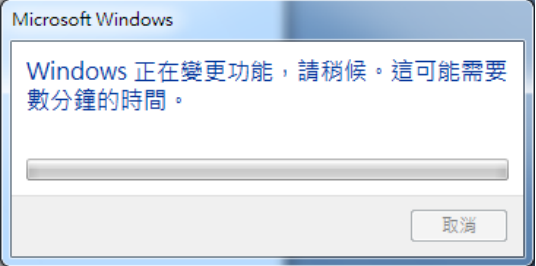

## **Telnet** 登入

## **WINDOWS XP** 的環境設定

Step.01a 開始 → 執行 → 輸入 cmd 後確定。

#### **WINDOWS 7** 的環境設定

 $Step.01b$  開始的最下方-搜尋程式及檔案 → 輸入 cmd 後 Enter → 步驟完成後進入以下畫面。

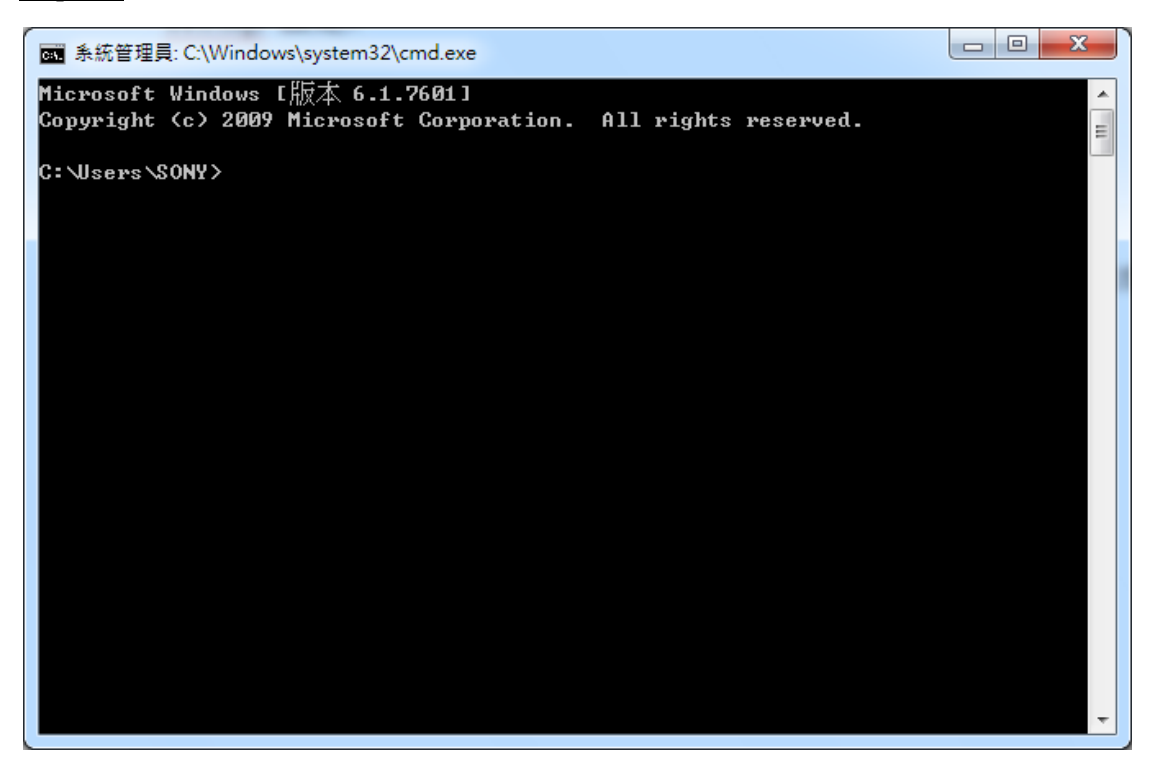

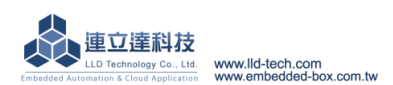

Step.02 請輸入 ping 192.168.2.127 判斷是否與 M502 可進行通訊,若無法通訊請檢查 ip 設定流程,<br>Step.02 請輸入 ping 192.168.2.127 判斷是否與 M502 可進行通訊,若無法通訊請檢查 ip 設定流程, 結束動作時,請按 Ctrl+c。

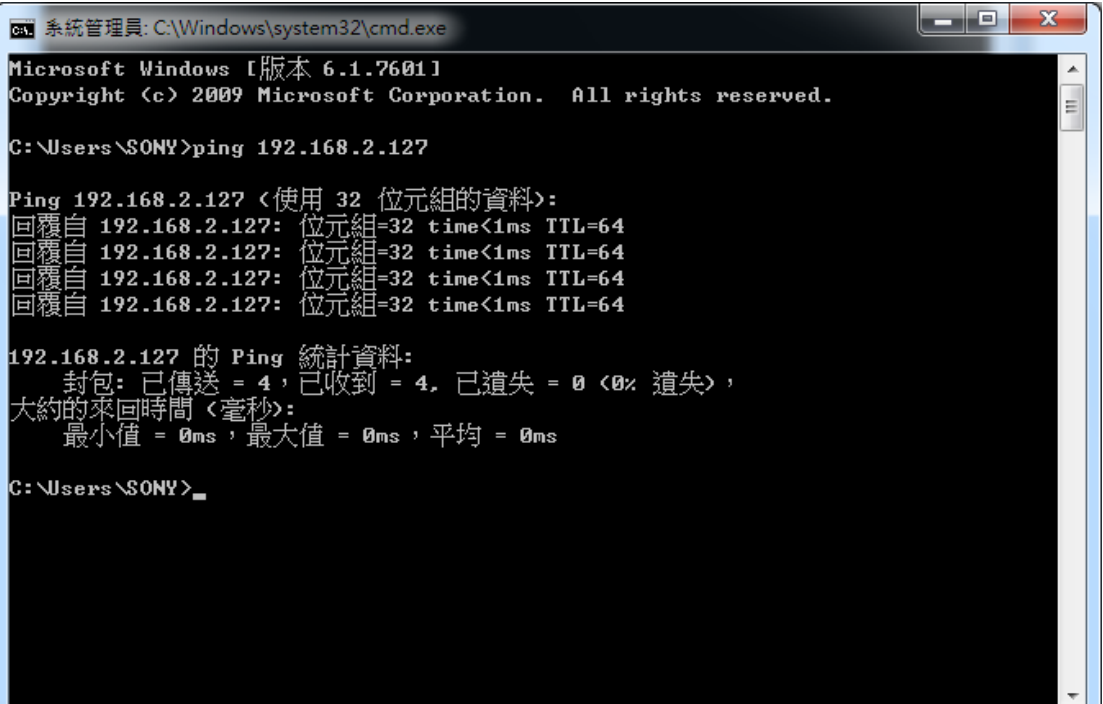

Step.03 請輸入 telnet 192.168.2.127,輸入正確後會看到登入畫面。

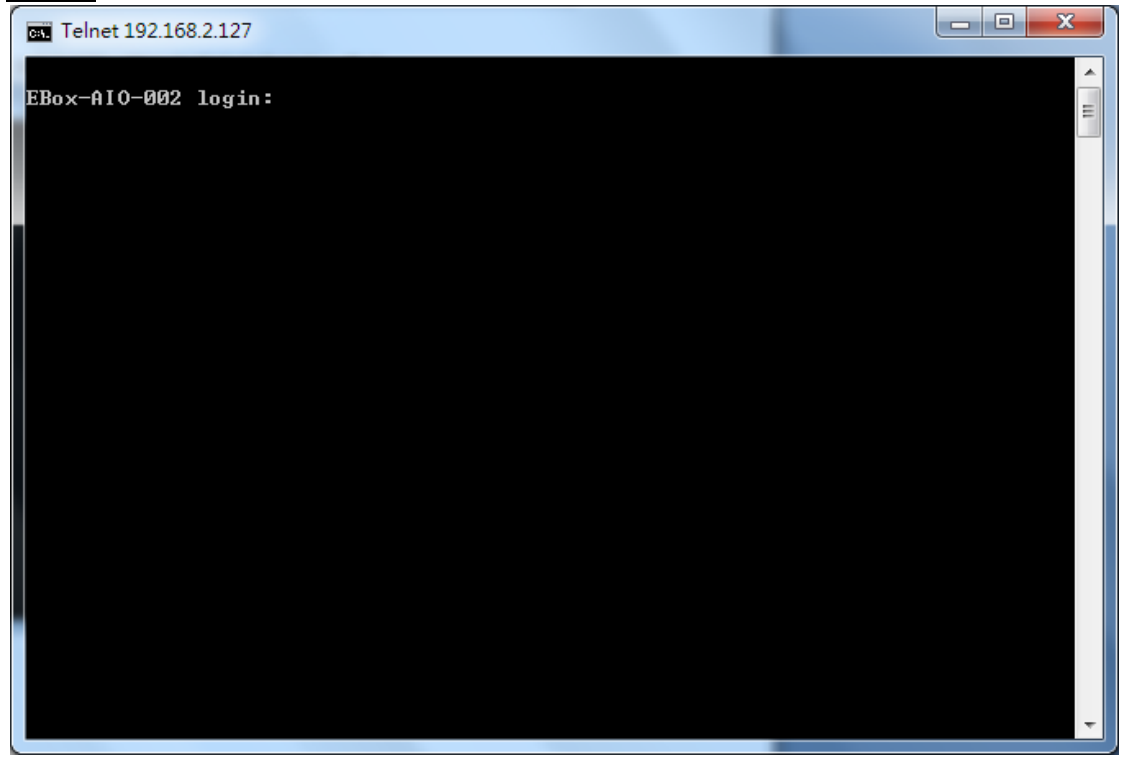

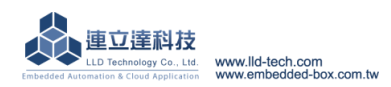

注意:太久未輸入,則會看到以下畫面!

■ 系統管理員: 命令提示字元

EBox-AI0-002 login: Login timed out after 60 seconds

遺失與主機的連線。

C: \Users\LLD-NoTeBoOk>\_

Step.04 請輸入帳號密碼皆為 guest,密碼輸入為隱藏。

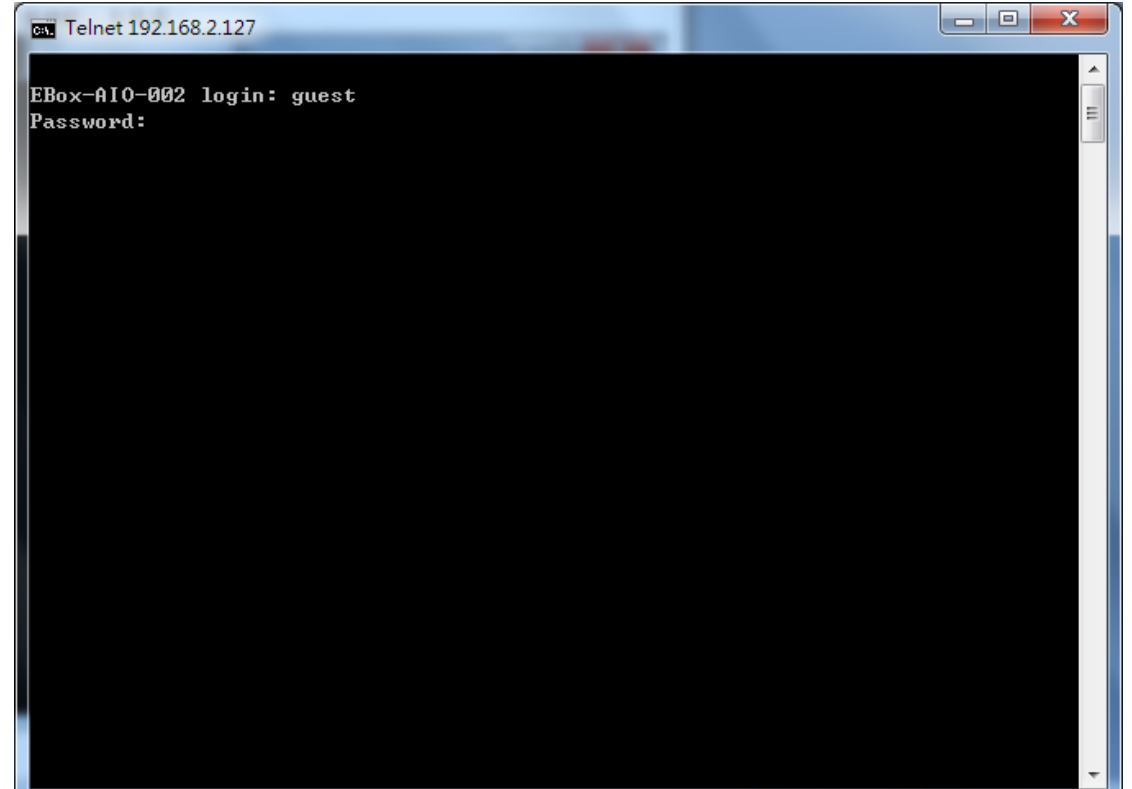

 $\begin{array}{|c|c|c|c|}\hline \multicolumn{1}{|c|}{-}& \multicolumn{1}{|c|}{\mathbf{X}} \\\hline \multicolumn{1}{|c|}{-}& \multicolumn{1}{|c|}{-}& \multicolumn{1}{|c|}{\mathbf{X}} \\\hline \multicolumn{1}{|c|}{-}& \multicolumn{1}{|c|}{-}& \multicolumn{1}{|c|}{-}& \multicolumn{1}{|c|}{\mathbf{X}} \\\hline \multicolumn{1}{|c|}{-}& \multicolumn{1}{|c|}{-}& \multicolumn{1}{|c|}{-}& \multicolumn{1}{|c|}{-}& \multicolumn{1}{|c|$ 

Â

 $\equiv$ 

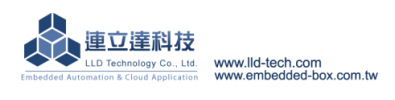

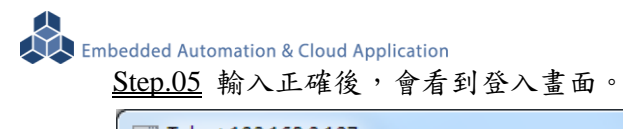

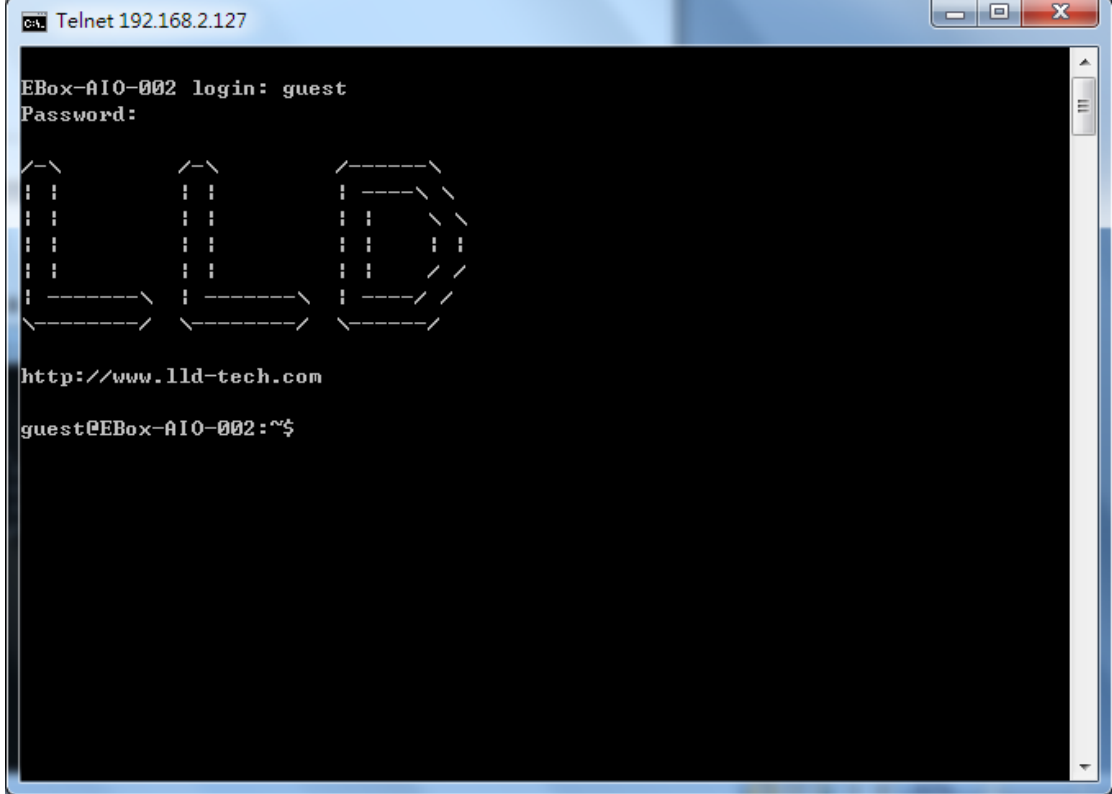

 $\underline{\text{Step.06}}$  登入後需取得 root 權限,輸入 su, 密碼 root,密碼輸入為隱藏。

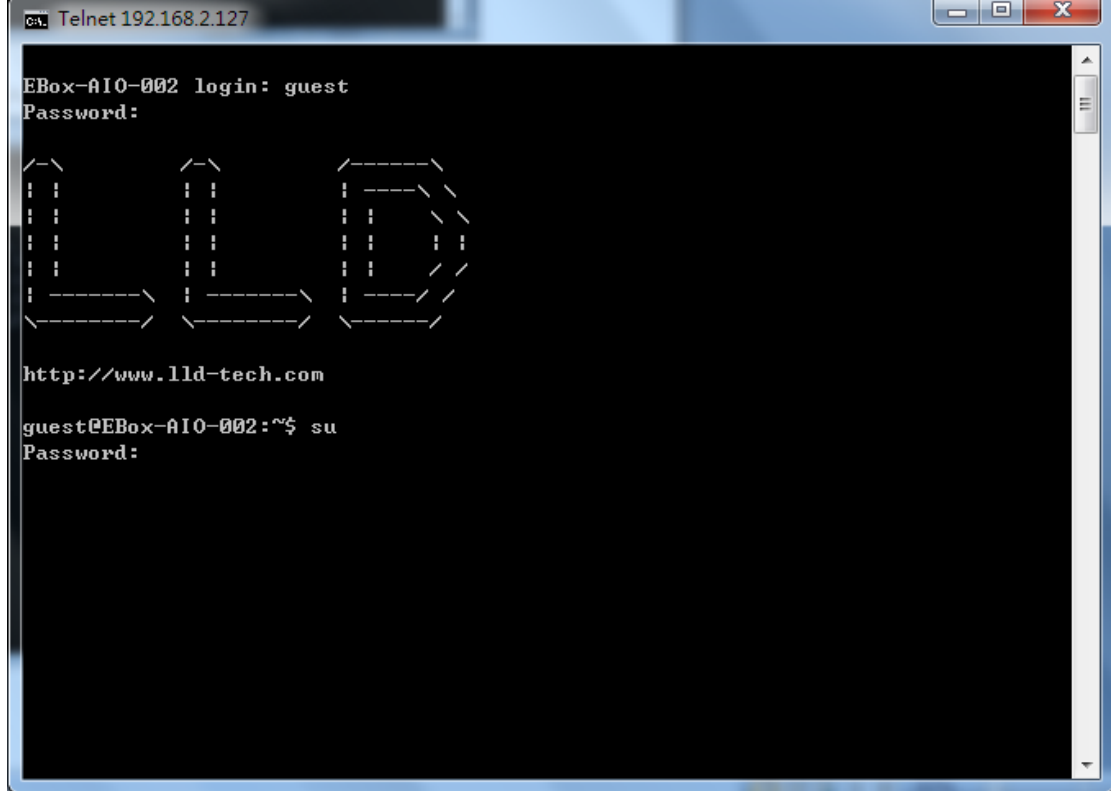

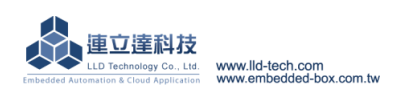

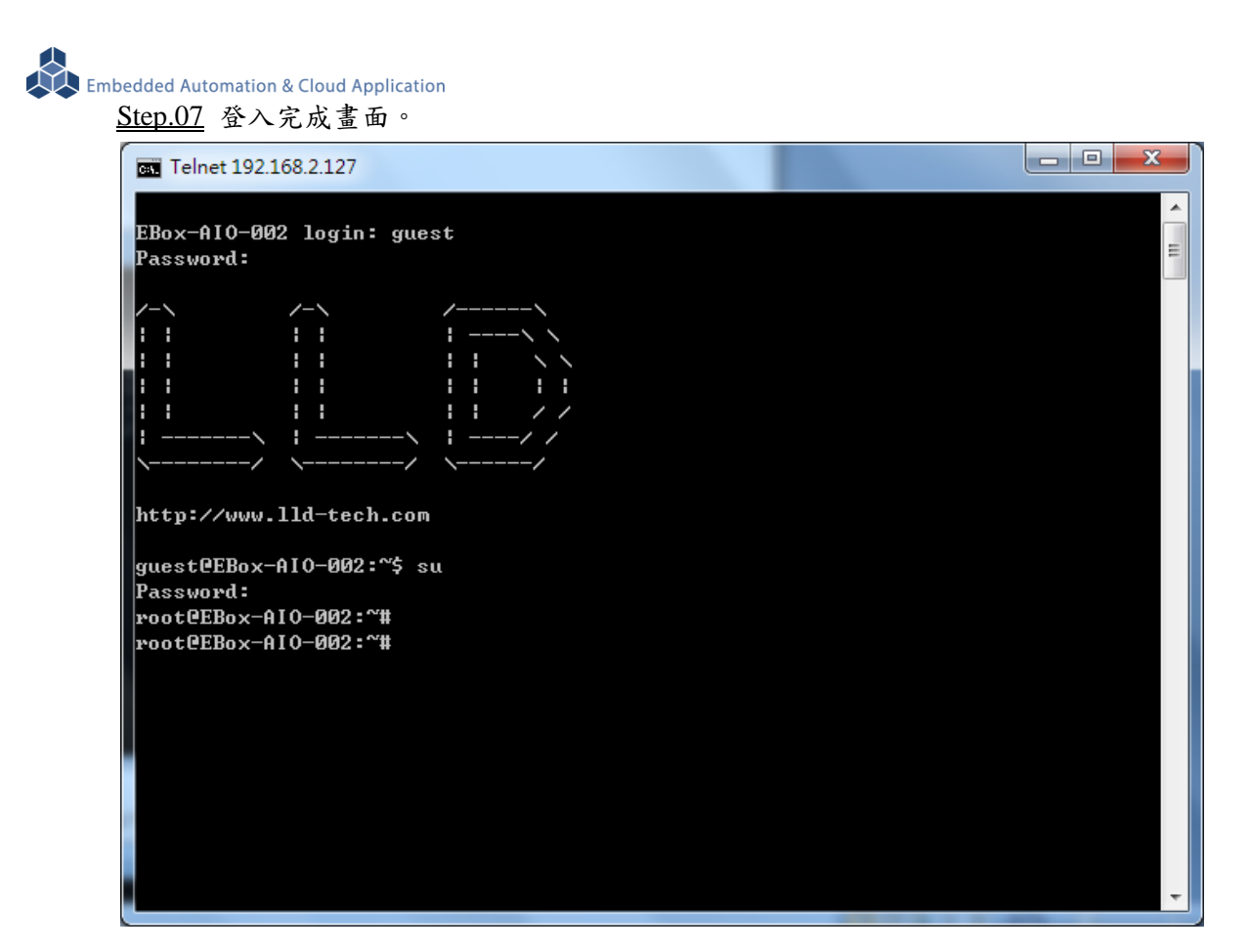

注意:密碼輸入錯誤,則會看到以下畫面!

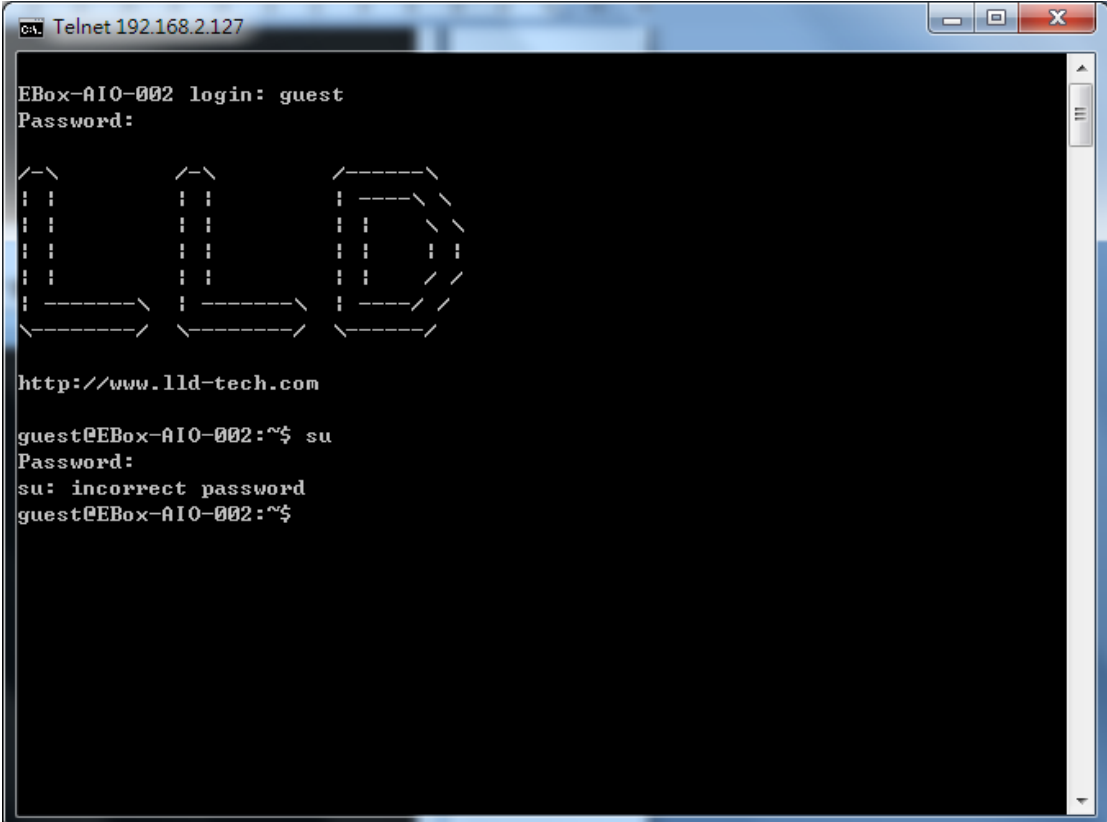

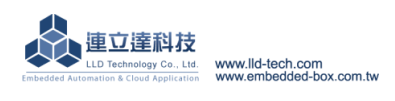

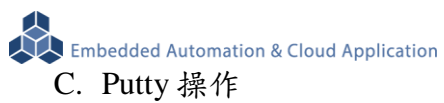

#### ◆ Putty 請將附檔 putty.exe 複製到桌面後執行

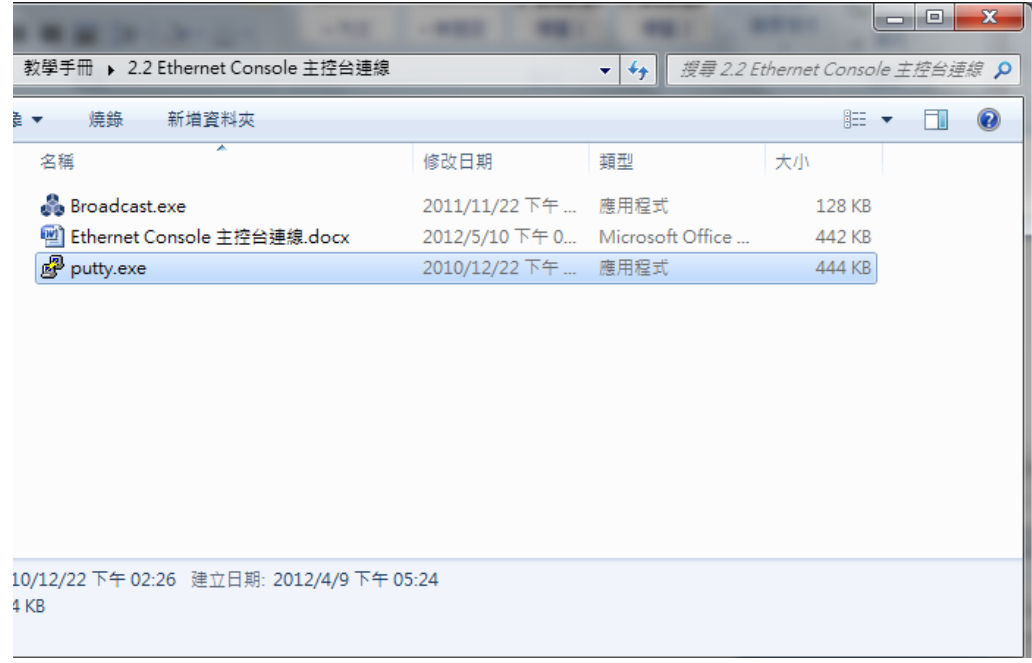

Step.01 在 Host Name (or IP address)輸入 192.168.2.127

- →在 Connection type 選擇 Telnet, Port 會自動變更為 23
- →設定完成後按 Open

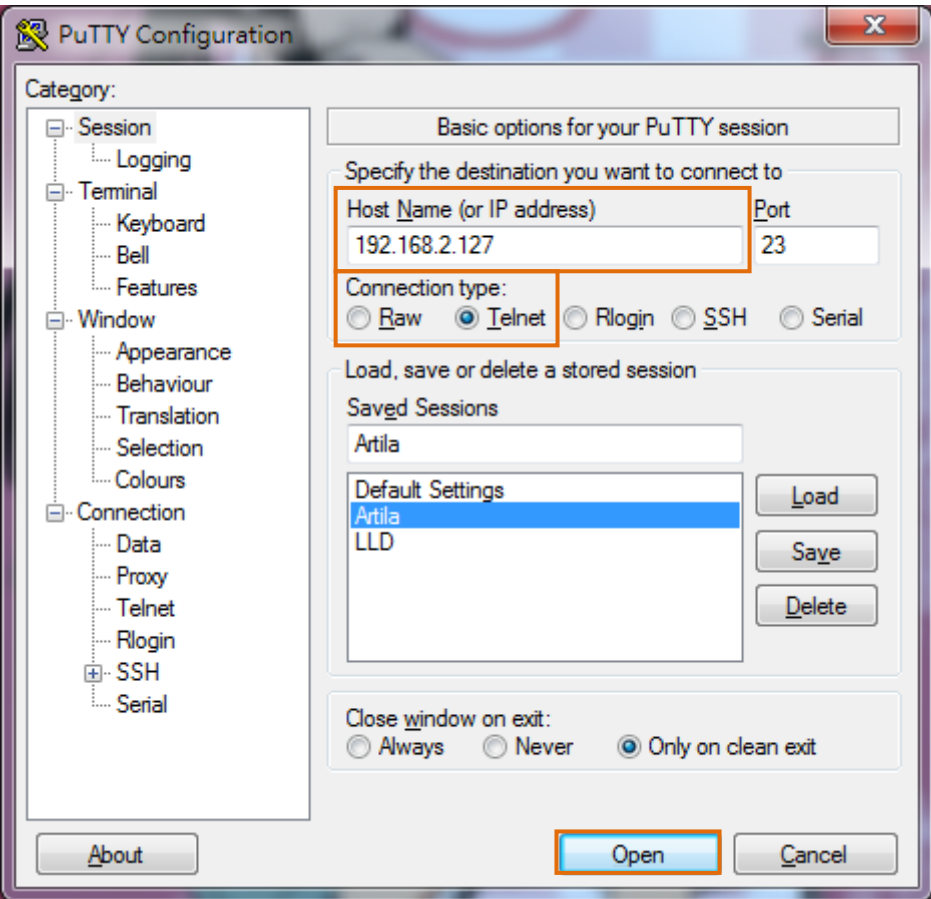

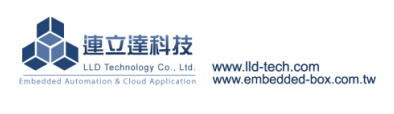

Step.02 登入操作請參考 Telnet 登入 step 4

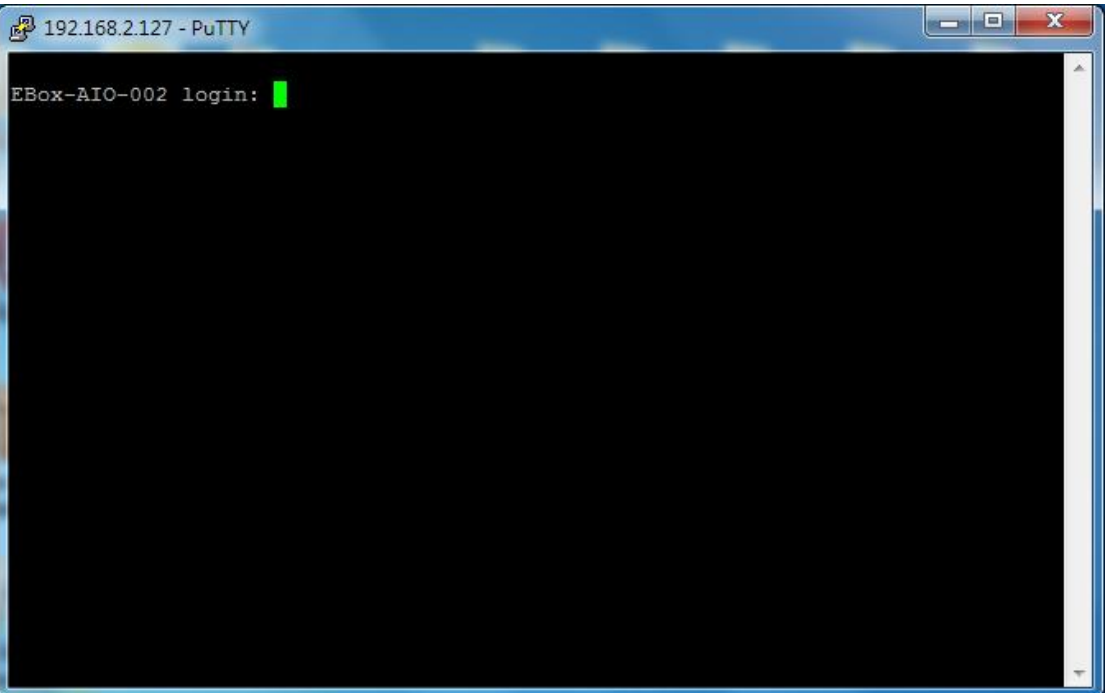

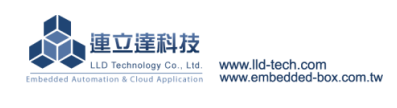

Embedded Automation & Cloud Application

D. Broadcast 工具: Broadcast.exe

## **IP search** 工具 搜尋 **EBox–AIO-002 IP** 位置

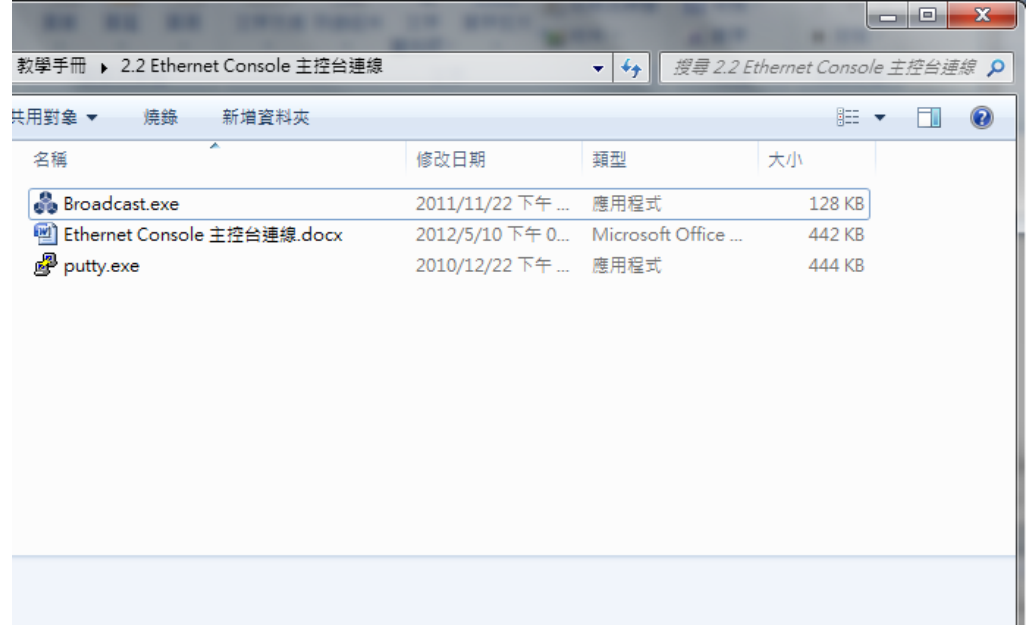

Step.01 資料夾中附檔-Broadcast.exe,為 Broadcast.exe 需安裝.Net (window 基本上已安裝)

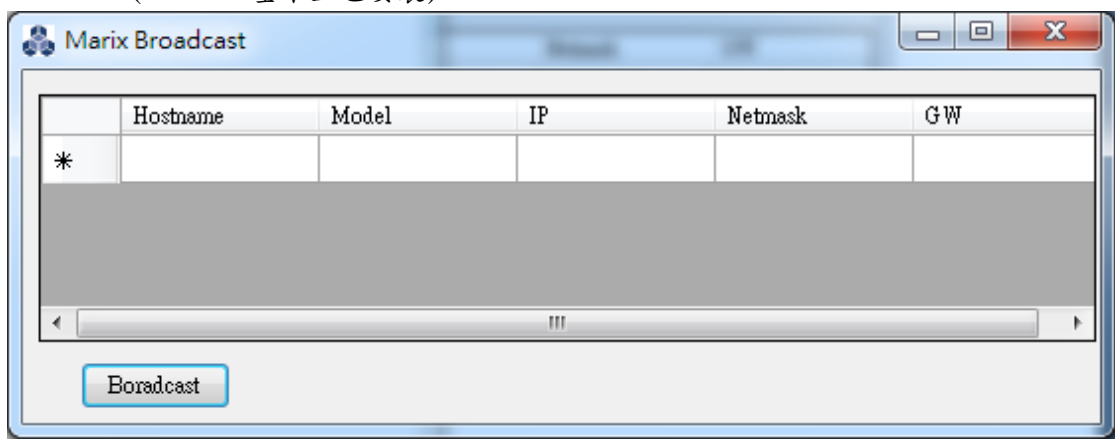

#### Step.02 執行 Broadcast.exe,按左下方 Boradcast 按鈕

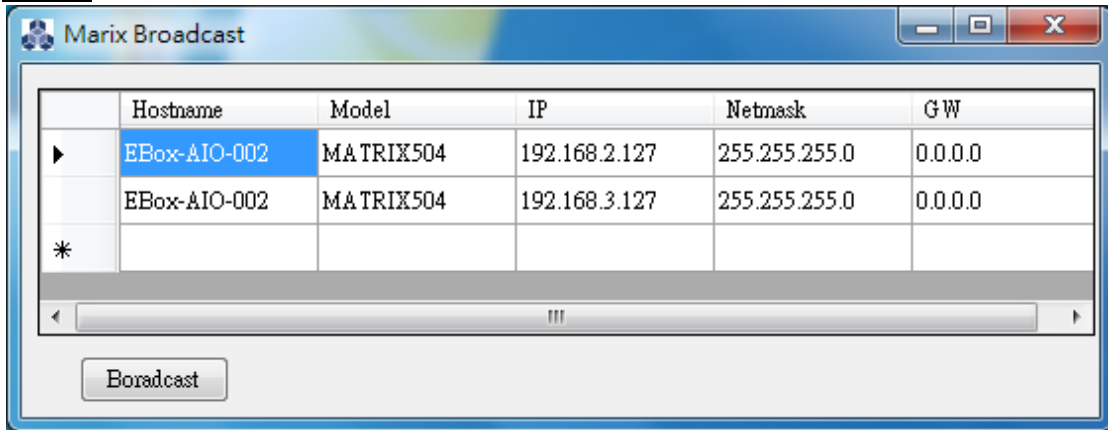

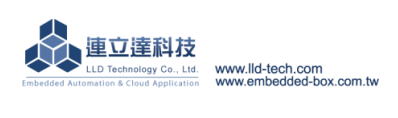

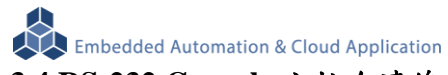

## <span id="page-27-0"></span>**3.4.RS-232 Console** 主控台連線

- A. Serial Console 簡介 電腦端透過 RS-232 介面對 EBox–AIO-002 嵌入式系統控制及下命令進行檔案操作。
- B. Putty 操作
	- Step.01

將 EBox–AIO-002 上 Console Port / RS-232(母) 與 電腦端 RS-232(公)連接。

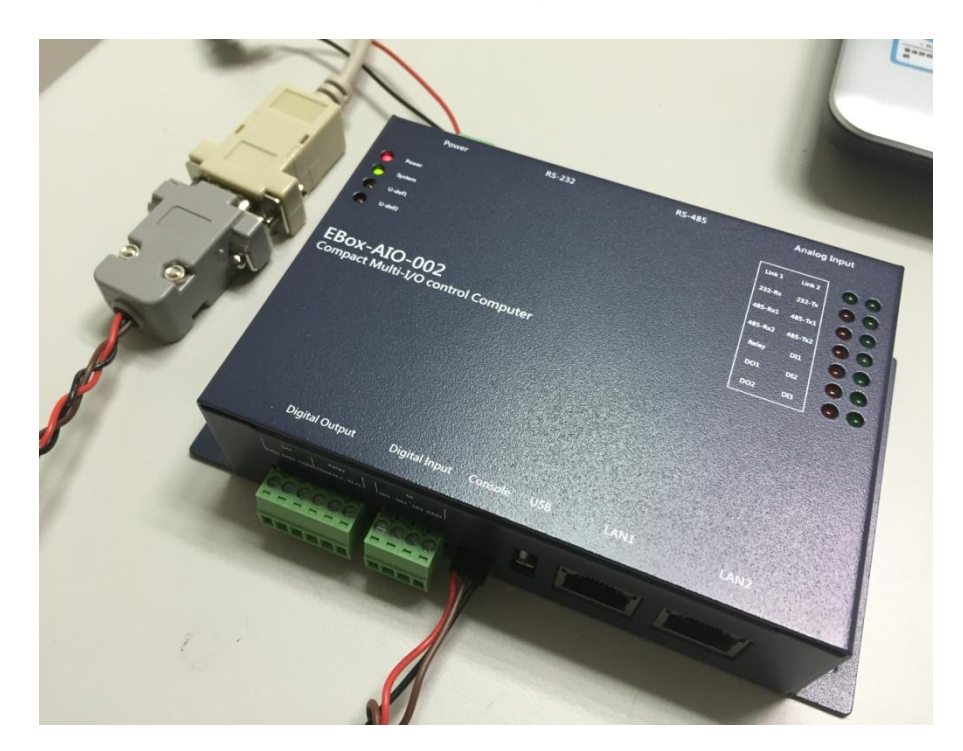

Putty 請將附檔 putty.exe 複製到桌面後執行

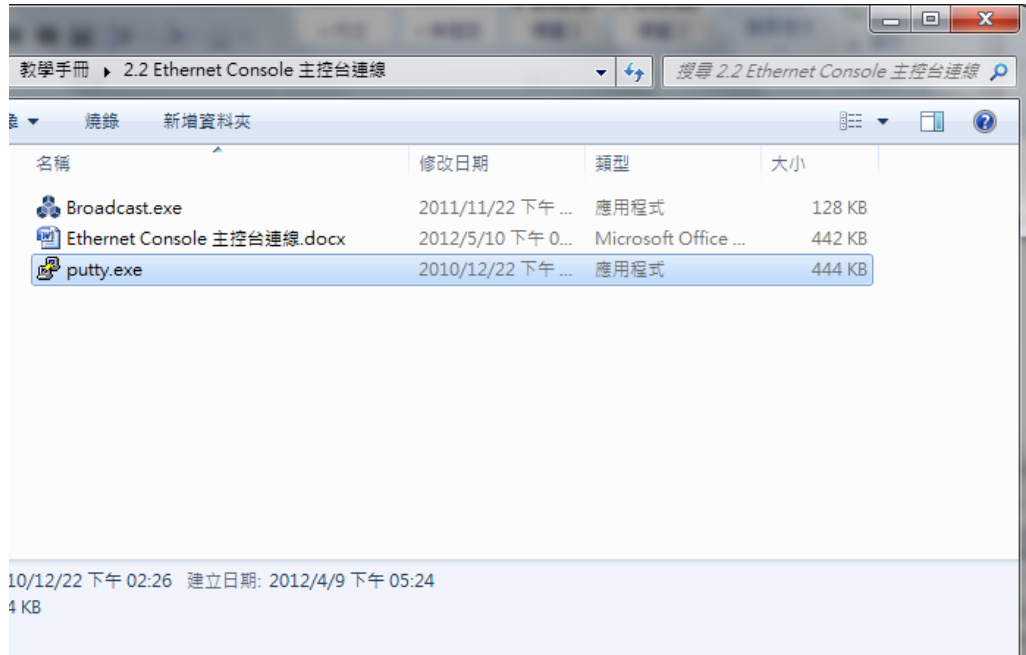

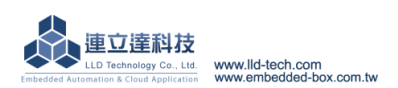

#### Step.02

選擇連線種類 ( Connection type → 點選 Serial ) →設定電腦端的 RS-232 Port (Serial line)及 Speed【Speed (baud): 115200】 【若不知道 Port 請到 ◆電腦管理員 ComPort 查詢,設定完畢點擊確定鍵。】 →設定 Configure the serial line 內容 (左欄 Connection → 點擊 Serial) 【Data bits:8、Stop bits:1、 Parity:None、 Flow control:None】 →設定完成後按 Open

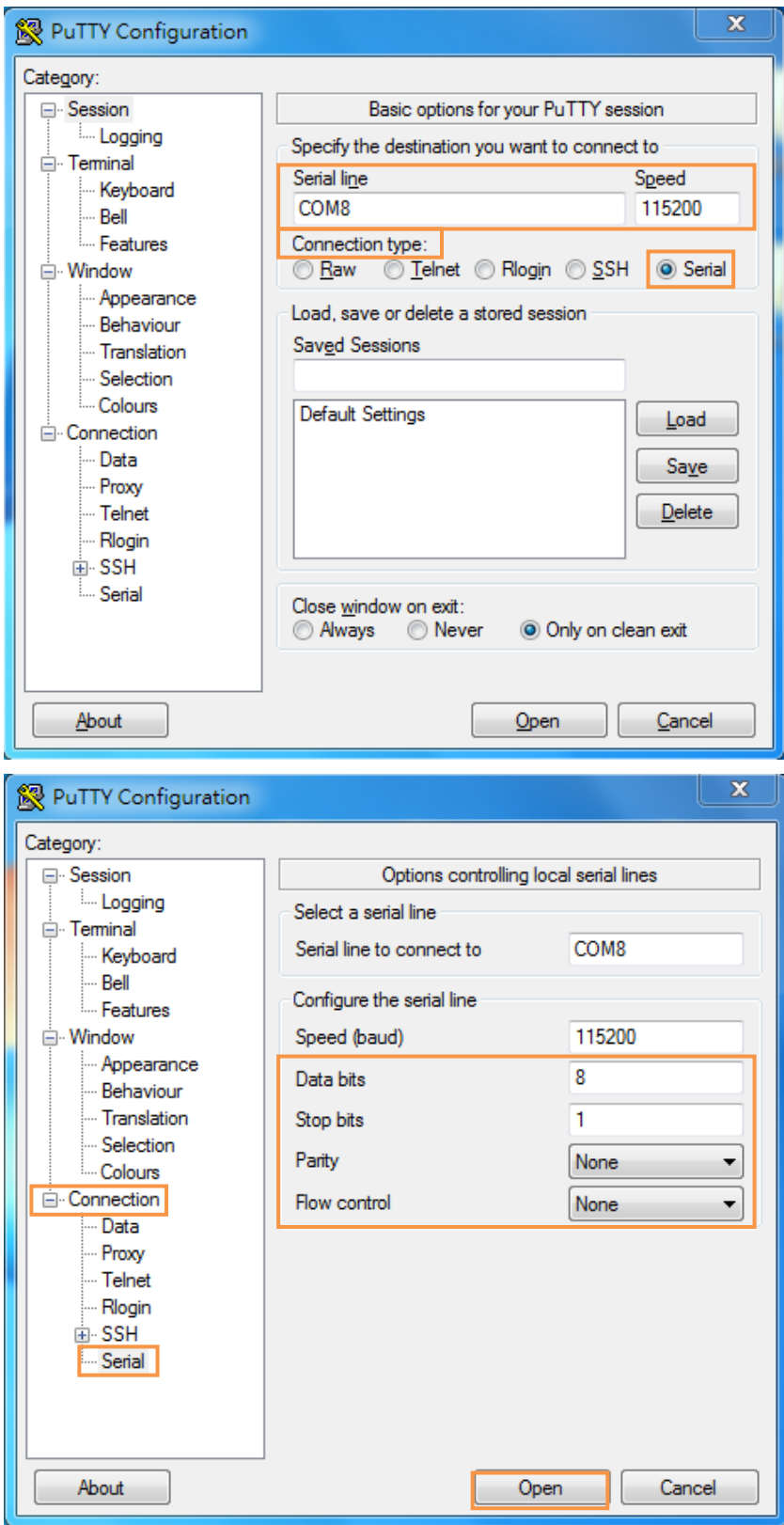

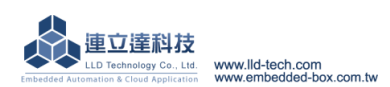

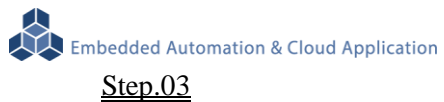

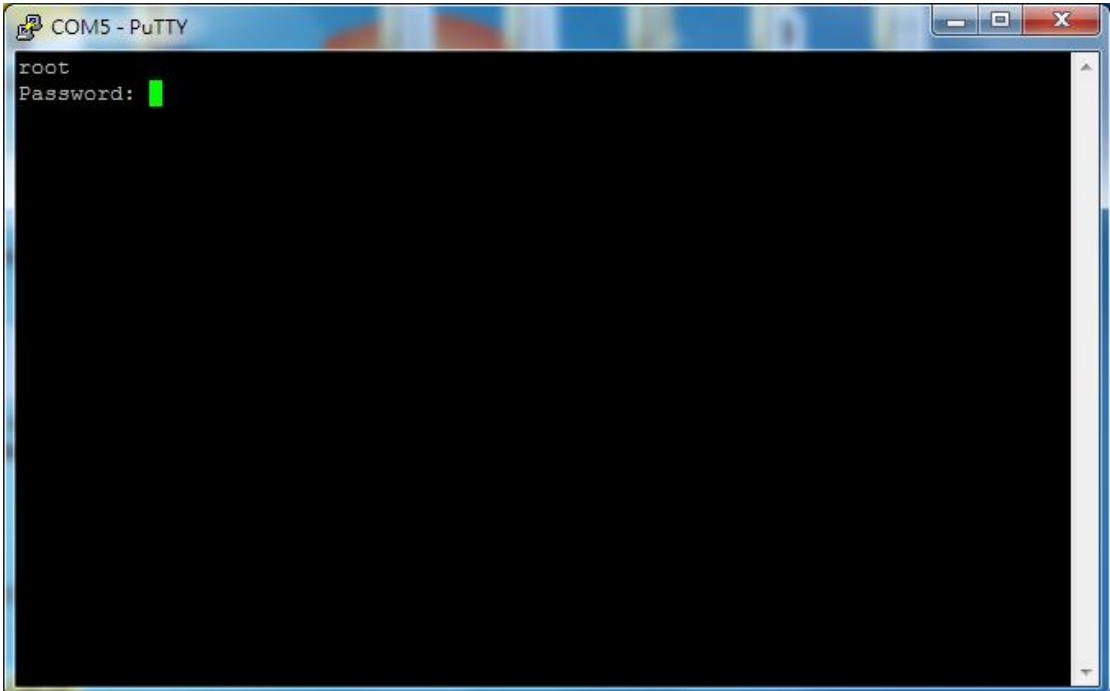

帳號密碼預設皆為 root,但密碼的字為隱藏,不會顯示。

## Step.04

登入完成。

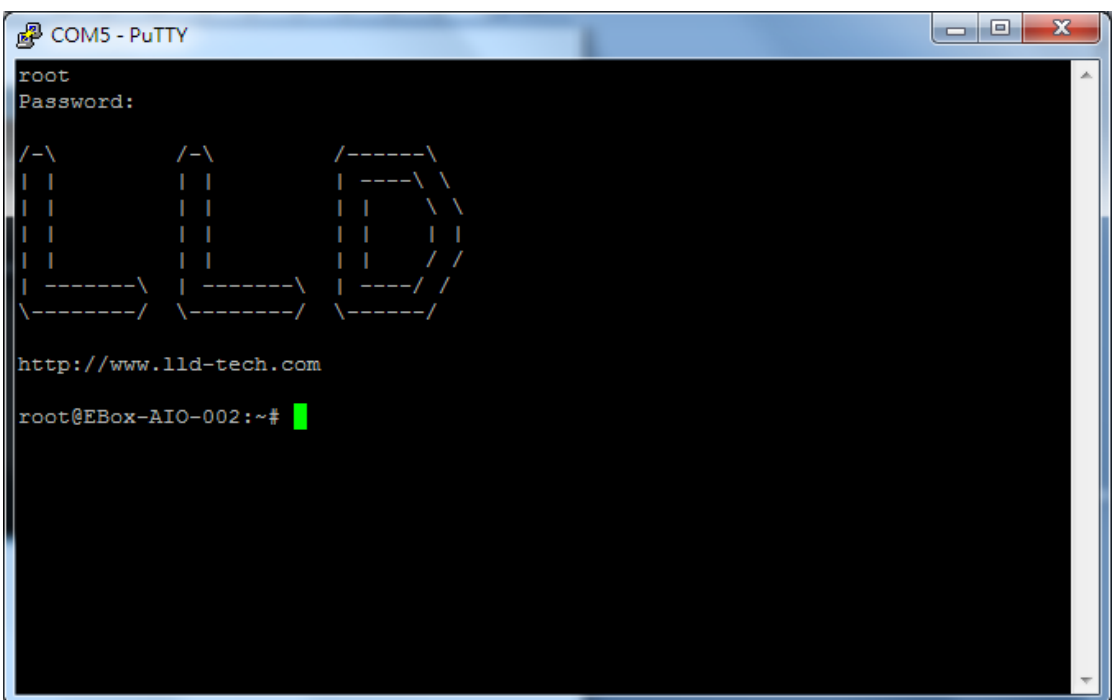

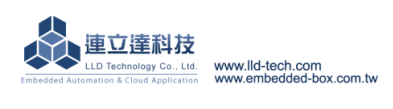

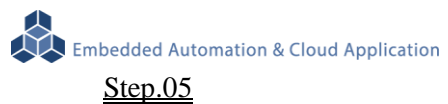

如輸入有誤,需再輸入帳號與密碼。

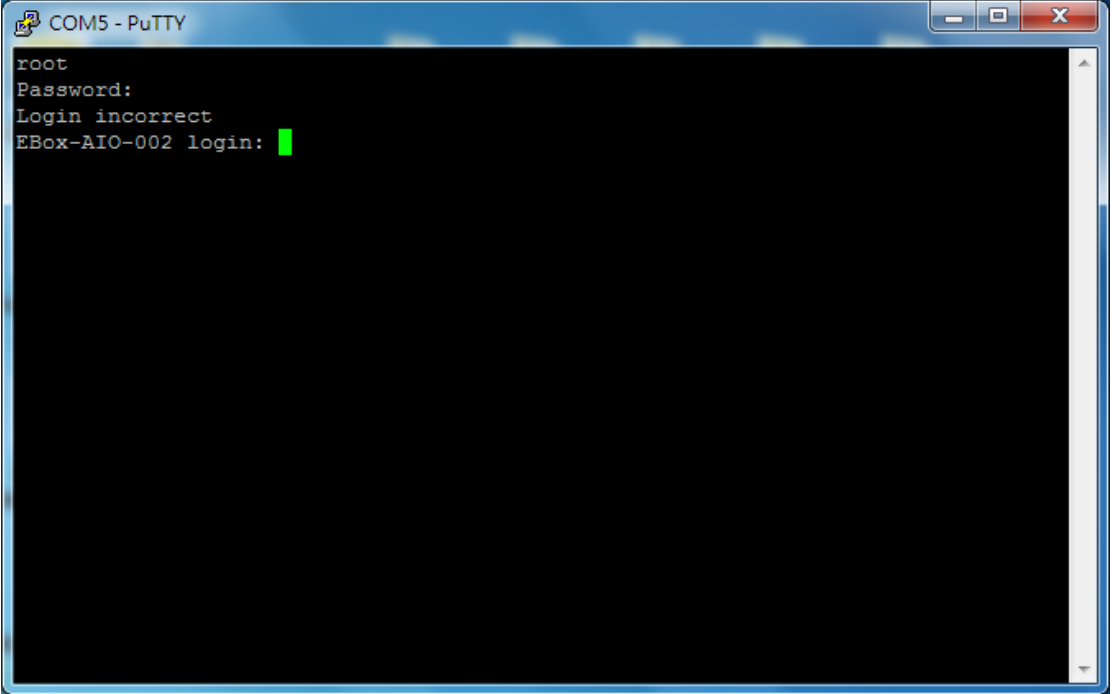

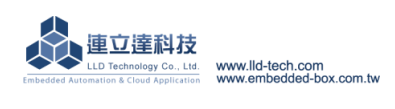

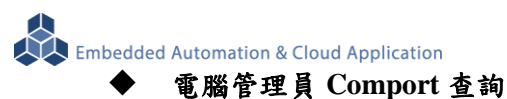

STEP.01 在開始中的電腦按右鍵,選擇內容

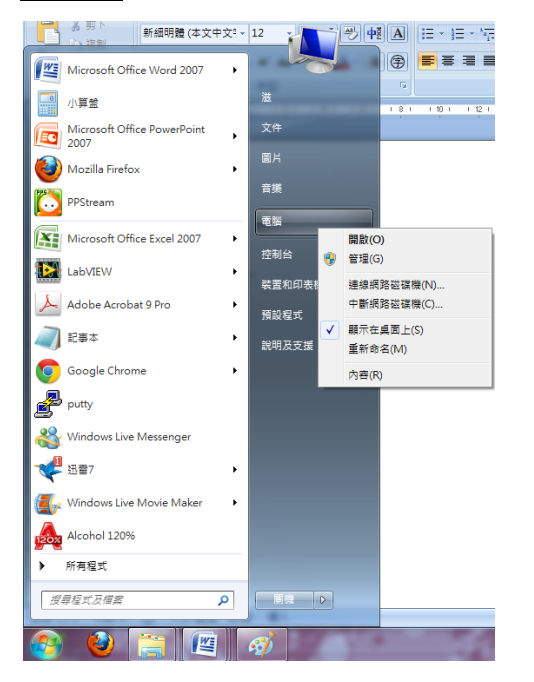

## STEP.02 左邊的部分選擇『裝置管理員』

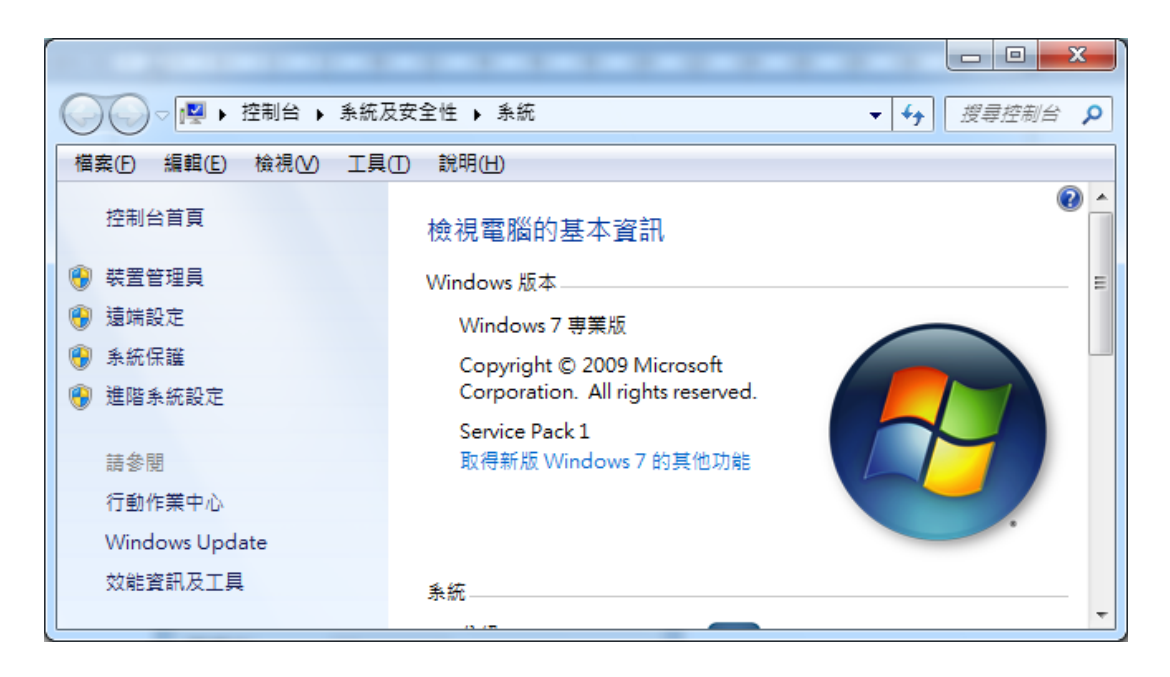

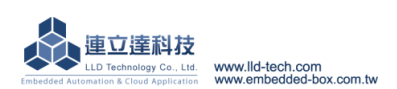

**STEP.03** 在選項 連接埠(COM 和 LPT)中,找到可使用的 Comm Port

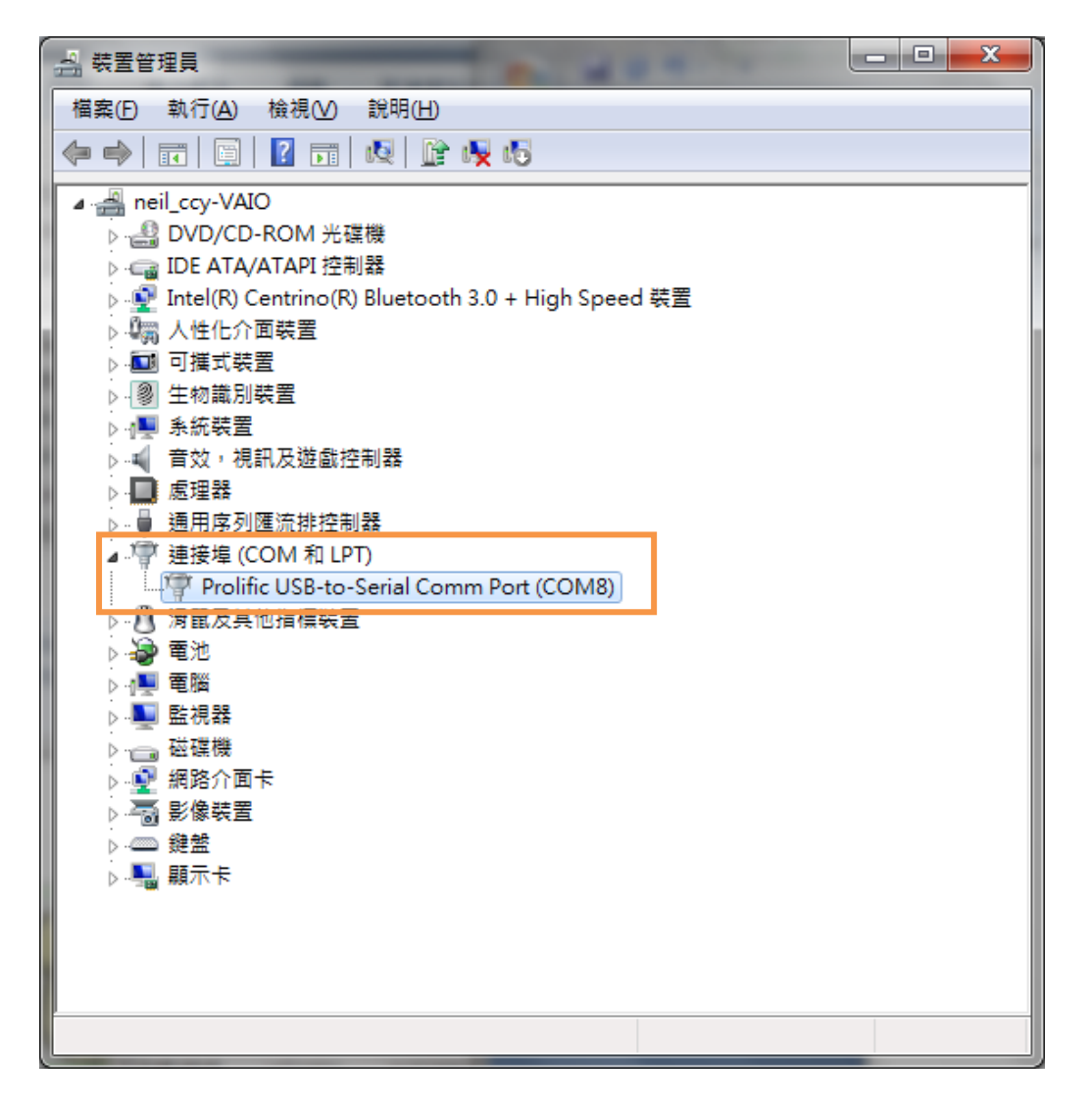

STEP.04 使用連線(N)要選擇可使用的 Port。

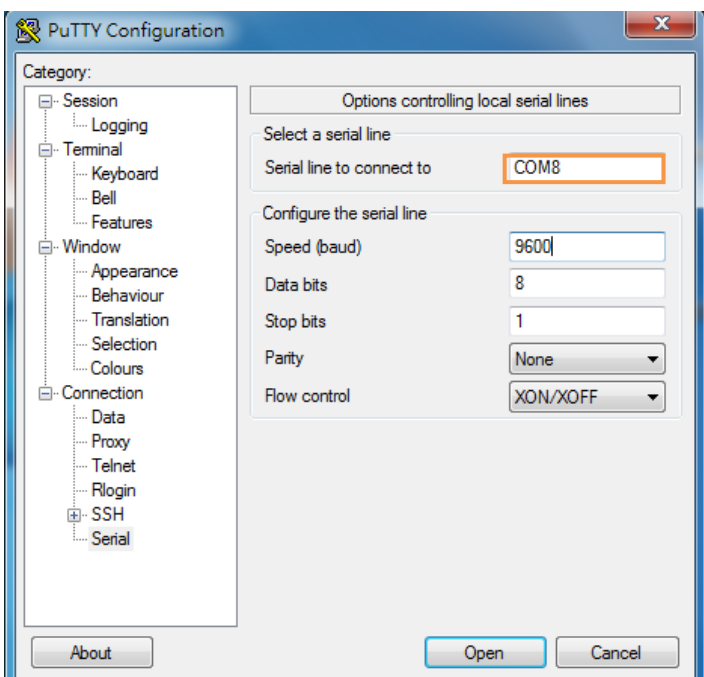

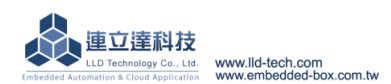

## <span id="page-33-0"></span>**4.** 安裝開發環境

## <span id="page-33-1"></span>**4.1.**環境需求

Linux: Fedora 7, ubuntu 7.04, OpenSUSE 10.2, Mandriva 2008, Debian 5.0, Centos(RedHat) 5 Windows: Windows XP、Windows 7

## <span id="page-33-2"></span>**4.2.**安裝 **Linux Tool Chain**

A. 取得 Tool Chain(Cross Compiler)

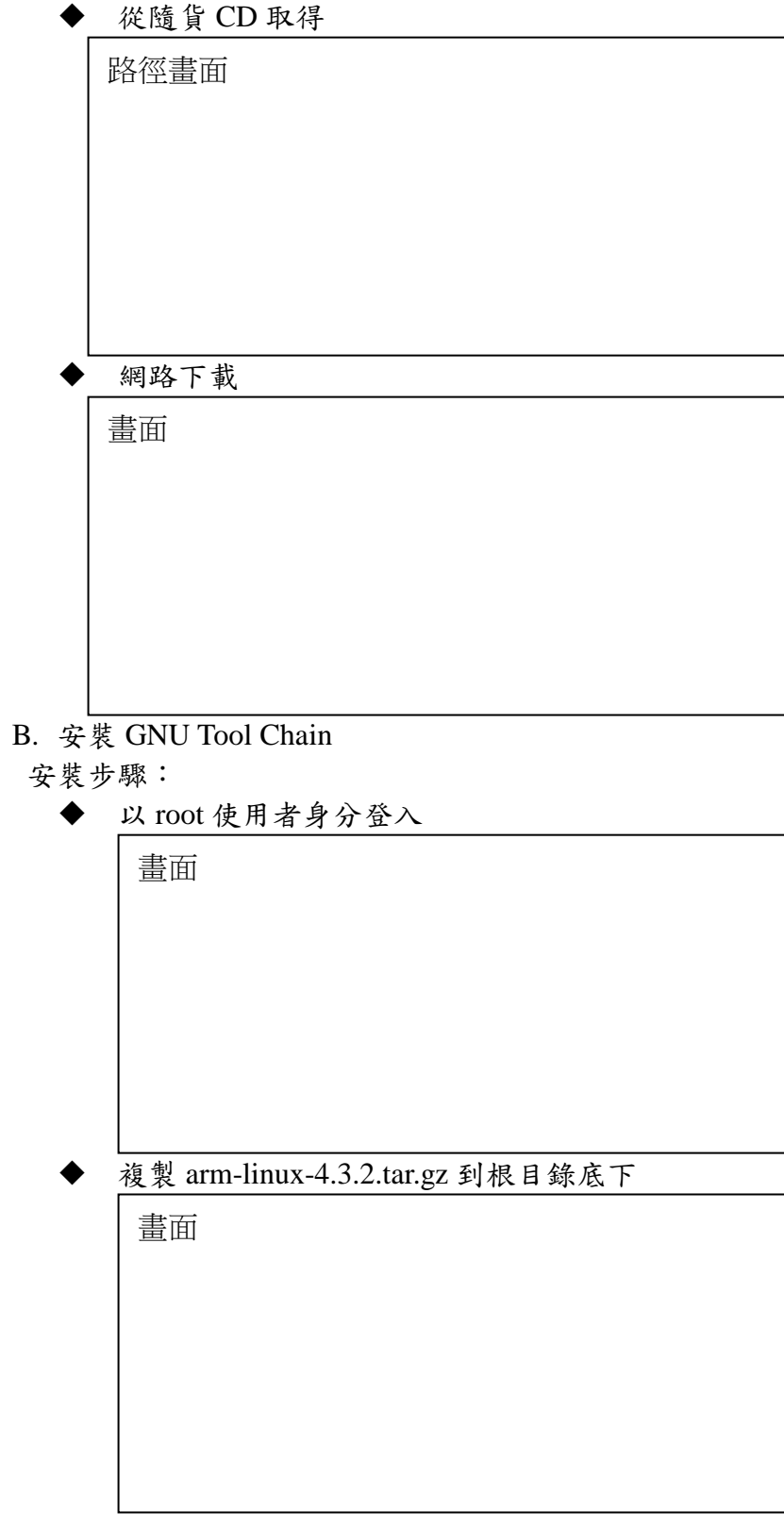

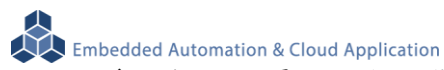

 輸入解壓縮指令安裝 Tool Chain *#tar -xvfj arm-linux-4.3.3.tar.bz2*

解壓縮畫面

Tool chain 的檔案名稱為 *arm-linux-gnueabi-gcc arm-linux-gnueabi-g++ arm-linux-gnueabi-strip*  版本: gcc 4.3.3, glibc 2.9, binutils 2.18

三個指令的執行畫面

## <span id="page-34-0"></span>**4.3.**安裝 **Windows Tool Chain**

A. 取得 SW

Windows的使用者,請先至http://www.codesourcery.com網站

(http://www.codesourcery.com/sgpp/lite/arm/portal/package4547/public/arm-none-linux-gnueabi/ar m-2009q1-203-arm-none-linux-gnueabi.exe) 下載tool chain

B. Tool Chain

直接於執行下載的 Tool Chain 進行安裝

畫面

Tool chain 的檔案名稱為 *arm-linux-gnueabi-gcc arm-linux-gnueabi-g++ arm-linux-gnueabi-strip* 

版本: Version: gcc 4.3.3, glibc 2.8, binutils 2.19

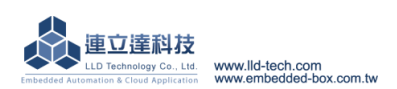

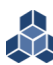

Embedded Automation & Cloud Application

三個指令的執行畫面

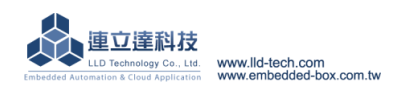

## <span id="page-36-0"></span>**5.** 執行第一隻程式 **– Hello (**以 **Linux** 開發環境為例**)**

## <span id="page-36-1"></span>**5.1.** 原程式碼

```
可透過工具程式"vi",編輯一個 hello.c 的檔案或自隨貨光碟中 copy 到 Linux 主機
```

```
◆ hello.c 參考原始碼
     \langleinclude stdio.h >int main()
     {
       printf (hello.c \langle n'' \rangle;
      }
```
## <span id="page-36-2"></span>**5.2.**產生執行檔

透過指令 arm-linux-gnueabi-gcc (針對.c 檔)

畫面

透過 make 指令

Make 檔內容及執行結果畫面

## <span id="page-36-3"></span>**5.3.**上傳到 **EBox-AIO-002**

透過 ftp 檔案傳輸協議,將執行檔 a.out 或 hello 傳到送 EBox-AIO-002 中

ftp 指令

ftp 192.168.2.127 (192.168.2.127 為 EBox-AIO-002 出廠 IP address) 出廠帳號及密碼:

Username : root

Password : root

ftp 192.168.2.127 畫面

login

change mode

ftp

**Note :** 變更檔案傳輸模式為二進制**(bin)**

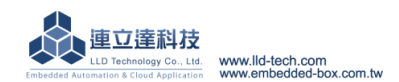

## <span id="page-37-0"></span>**5.4.**測試執行程式

參考第3章內容,登入到 EBox-AIO-002 Console,

轉換格式

透過命令 chmod (將檔案變更為可執行屬性)

chmod +x 畫面

執行程式

執行畫面

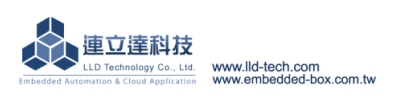

## <span id="page-38-0"></span>**6.** 常用基本操作

#### <span id="page-38-1"></span>**6.1.**變更網路設定

STEP.01 輸入指令【cat /etc/network/interfaces】,顯示畫面。

```
Telnet 192.168.2.127
root@EBox-AI0-002:"# cat /etc/network/interfaces
auto lo
iface lo inet loopback
                                                                                       \equivauto eth0
# Example of static
iface eth0 inet static
        address 192.168.2.127<br>netmask 255.255.255.0
        network 192.168.2.0
# Example of dhep
# iface eth0 inet dhcp
auto eth1
iface eth1 inet static
        address 192.168.3.127
        netmask 255.255.255.0
        network 192.168.3.0
# Wireless interfaces
 Example of an unencrypted (no WEP or WPA) wireless connection
I#
 that connects to any available access point:
#
 auto wlan0
丗
 iface wlan0 inet dhep
        wireless_mode managed
        wireless_essid any<br>wireless_key any
root@EBox-AI0-002:~#
```
STEP.02 輸入指令【vi interfaces】,即可進行變更設定

```
Telnet 192.168.2.127
auto lo
iface lo inet loopback
auto eth0
                                                                                 E.
# Example of static
iface eth0 inet static
       address 192.168.2.127
       netmask 255.255.255.0
       network 192.168.2.0
# Example of dhcp
# iface eth0 inet dhcp
auto eth1
iface ethi inet static
       address 192.168.3.127
        netmask 255.255.255.0
       network 192.168.3.0
# Wireless interfaces
 Example of an unencrypted (no WEP or WPA) wireless connection
l#
I#
 that connects to any available access point:
# auto wlan0
  /etc/network/interfaces 1/29 3%
```
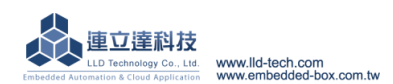

Embedded Automation & Cloud Application

#### <span id="page-39-0"></span>**6.2.**初始化開機設定及應用程式

STEP.01 輸入指令【cat /etc/rc.local】,顯示畫面。

```
\begin{array}{|c|c|c|c|c|}\hline \multicolumn{1}{|c|}{\mathbf{}} & \multicolumn{1}{|c|}{\mathbf{}} & \multicolumn{1}{|c|}{\mathbf{}} & \multicolumn{1}{|c|}{\mathbf{}} & \multicolumn{1}{|c|}{\mathbf{}} \\\hline \multicolumn{1}{|c|}{\mathbf{}} & \multicolumn{1}{|c|}{\mathbf{}} & \multicolumn{1}{|c|}{\mathbf{}} & \multicolumn{1}{|c|}{\mathbf{}} & \multicolumn{1}{|c|}{\mathbf{}} & \multicolumn{1}{|c|}{\mathbf{}} & \multicolumn{1}{|c|}{Telnet 192.168.2.127
root@EBox-AIO-002:"# cat /etc/rc.local
#!/bin/sh -e
   rc.local
H.
l#
# This script is executed at the end of each multiuser runlevel.<br># Make sure that the script will "exit 0" on success or any other
# value on error.
                                                                                                                                                                  릐
# In order to enable or disable this script just change the execution
# bits.
# By default this script does nothing.
setuart -p1 -t485 -b19200 &
setuart -p4 - t485 - b19200 &<br>setuart -p2 - t232 - b19200 &
gpioctl -i0 -m1 &
gpioctl -i1 -m1 &
gpioctl -i2 -m1 &
gpioct1 -13 - m0 &<br>gpioct1 -14 - m0 &
gpioctl -i5 -m0 &
gpioctl -i6 -m1 &
gpioctl -i7 -m1 &
gpioctl -i8 -m1 &<br>gpioctl -i9 -m1 &
#mount /dev/mmc0
#/home/root/mysql_start.sh &
#mysqld &
#sleep 3
exit 0
root@EBox-AI0-002:"#
```
STEP.02 輸入指令【vi rc.local】,即可變更設定內容

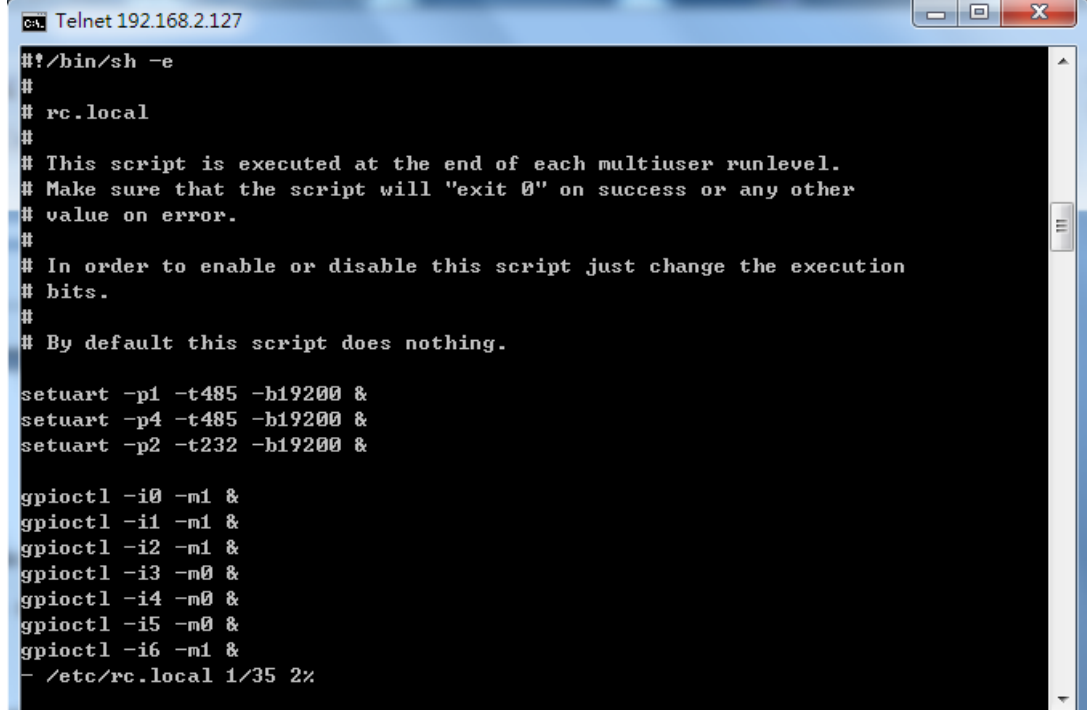

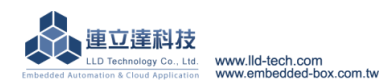

## <span id="page-40-0"></span>**6.3.**外掛 **USB** 及 **SD** 記憶體

STEP.01 輸入指令【cat /etc/fstab】,顯示畫面。

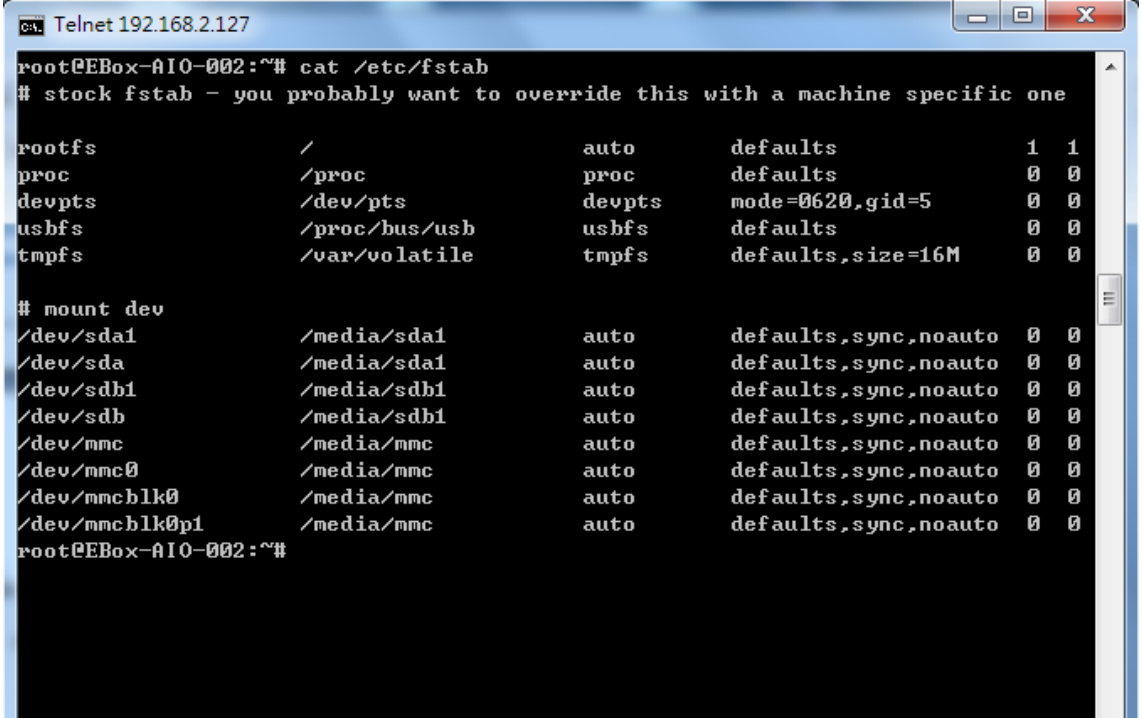

## <span id="page-40-1"></span>**6.4.**變更系統時間

STEP.01 輸入指令【date】,顯示軟體目前時間。

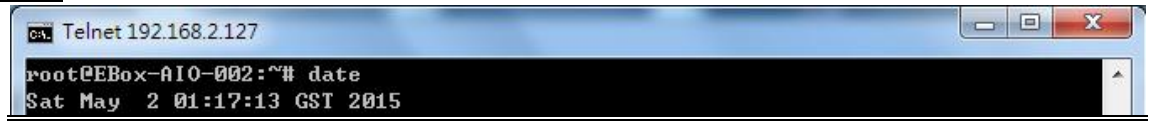

 $\vert \cdot \vert$ 

STEP.02 輸入指令【date MMDDhhmmYYYY】,即可變更軟體時間。

 $[$  MM =  $\frac{1}{2}(01 \sim 12)$  · DD =  $\frac{1}{2}(01 \sim 31)$  · hh = 時 · mm =  $\frac{1}{2}$  · YYYY =  $\frac{1}{4}$  )

Telnet 192.168.2.127 root@EBox-AI0-002:~# date 060516372015<br>Fri Jun 5 16:37:00 GST 2015

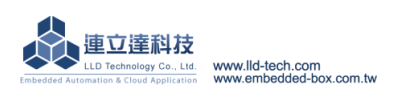

**Embedded Automation & Cloud Application** 

#### <span id="page-41-0"></span>**6.5.Web Server** 基本設定

STEP.01 輸入指令【cat /usr/www/index.html】,顯示 index.html 內容。

```
\Box\overline{\Sigma}Telnet 192.168.2.127
root@EBox-AI0-002:~# cat /usr/www/index.html
 \langle !doctype html\rangle\left\langle \mathrm{htm1\ \ \overline{1}}\mathrm{ang}^{\mathrm{u}}\mathrm{m}^{\mathrm{u}}\mathrm{m}^{\mathrm{u}}\right\ranglekhead>
         <meta http-equiv="Content-Type" content="text/html; charset=ISO-8859-1"
 ð
         <title>EBox-CGate-Modbus</title>
         <link rel="stylesheet" href="style/login.css">
         <script type="text/javascript" src="scripts/jquery-1.10.2.min.js"></scri
_{\rm pt}<script type="text/javascript" src="scripts/jquery-ui.min.js"></script>
         <script type="text/javascript" src="scripts/myIndexJqy.js"></script>
         \langlescript\rangle$(function() {
                   $<".button").hover<function<><
                             $(this).attr("src","images/ebox_loginbt_2.png");
                                      \lambda, function() {
                             $(this).attr("src","images/ebox_loginbt_1.png");
                                                                                                  ÷.
                   \rangle;
                   function login_key(e) {
                             if (e \cdot \text{keyCode} == 13) {
                                       this.form.submit();
                   $.fn.lang_init( );
         \rangle;
    </script>
</head>
<body>
<form action="login.php" method="post">
<div align="center" style="margin-top:40px;">
         <img src="images/ebox_logo.png" width="90" height="90">
         <div class="login" >
                   <div class="lg_cnt" id="lgin">
```
STEP.02 輸入指令【vi /usr/www/index.html】,即可變更設定內容

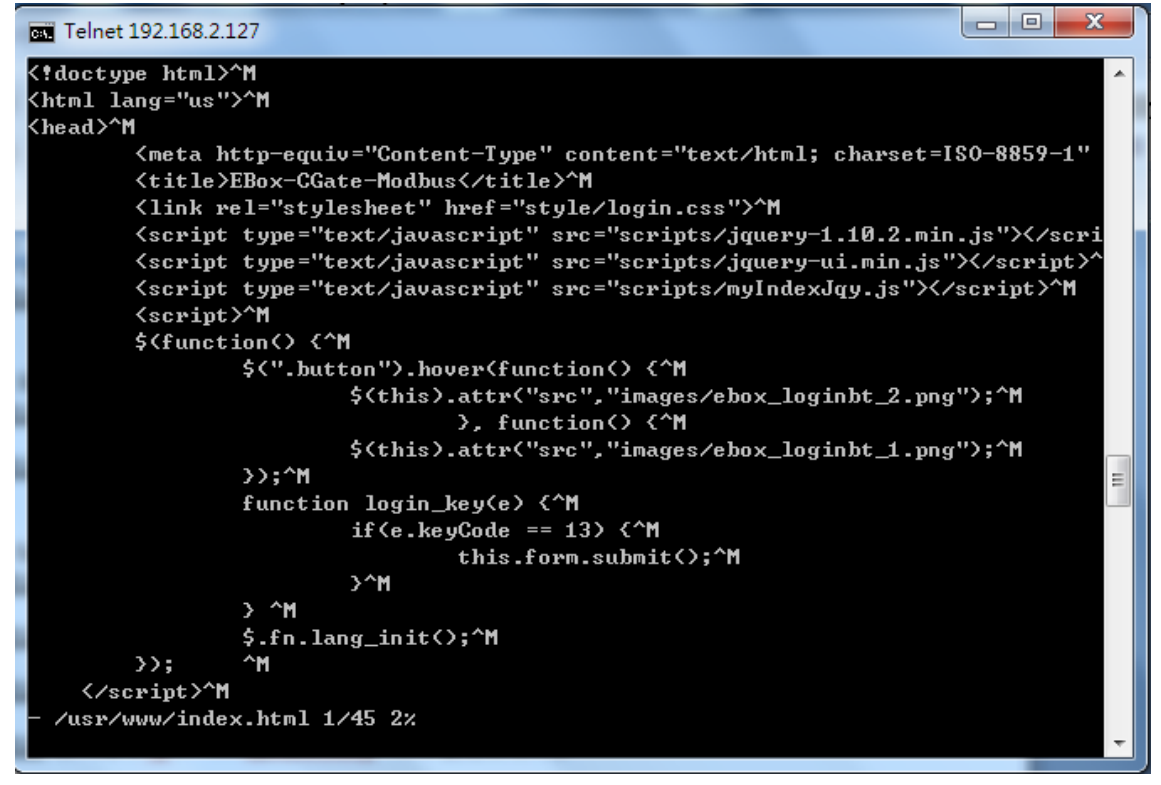

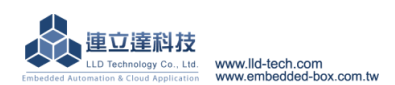

Embedded Automation & Cloud Application

STEP.03 輸入指令【cat /etc/lighttpd.conf】,顯示 lighttpd.conf 內容。

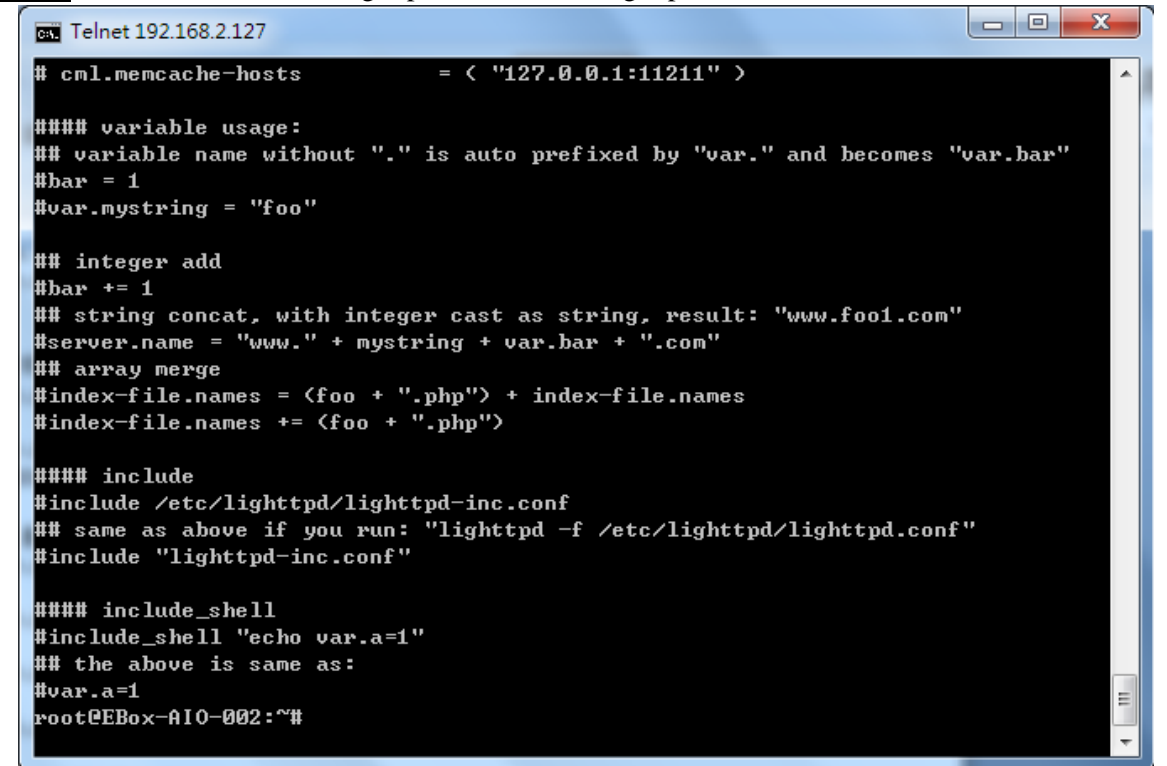

STEP.04 輸入指令【vi /etc/lighttpd.conf】,即可變更設定內容

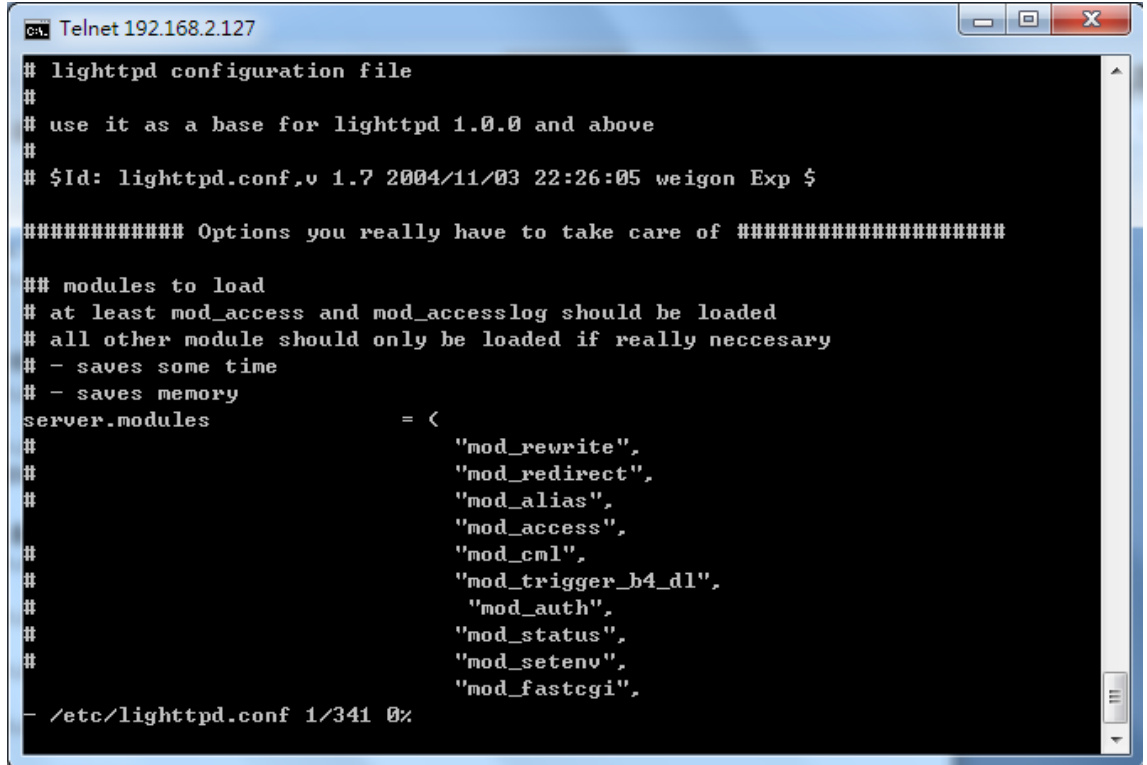

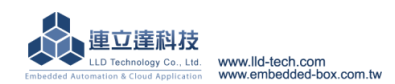

<span id="page-43-0"></span>external action attomation & Cloud Application<br>**6.6.變更主控台(console)歡迎詞** 

STEP.01 輸入指令【cat /etc/motd】,顯示畫面。

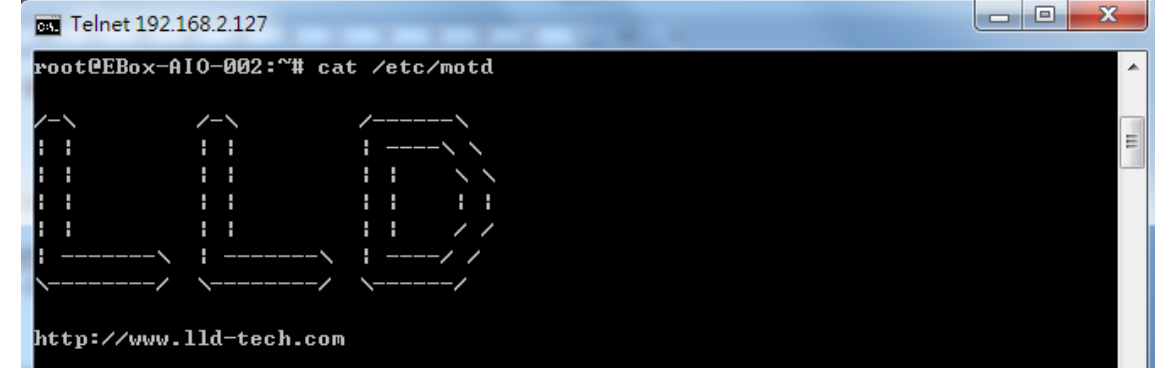

## STEP.02 輸入指令【vi motd】

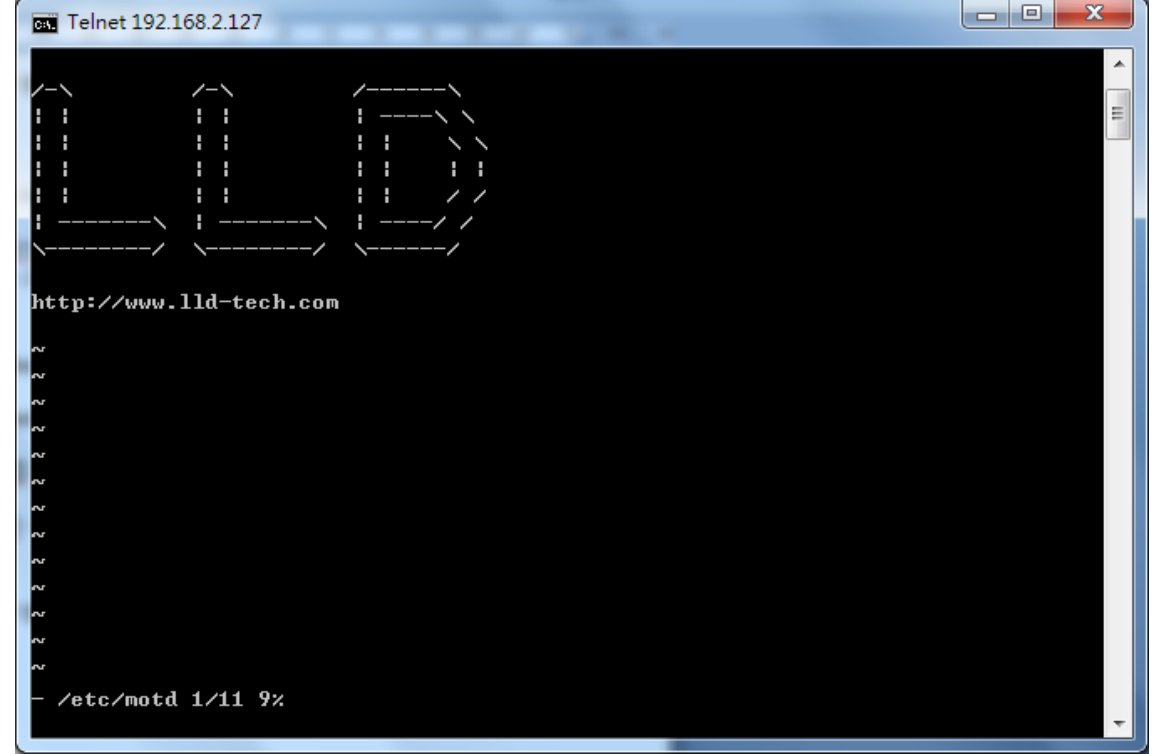

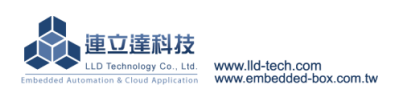

## <span id="page-44-0"></span>**6.7.LLD** 專用工具程式

- A. Update: 更新 loader、environment file、kernel image。
	- **●** 輸入指令【update --help】,顯示其他相關的指令。

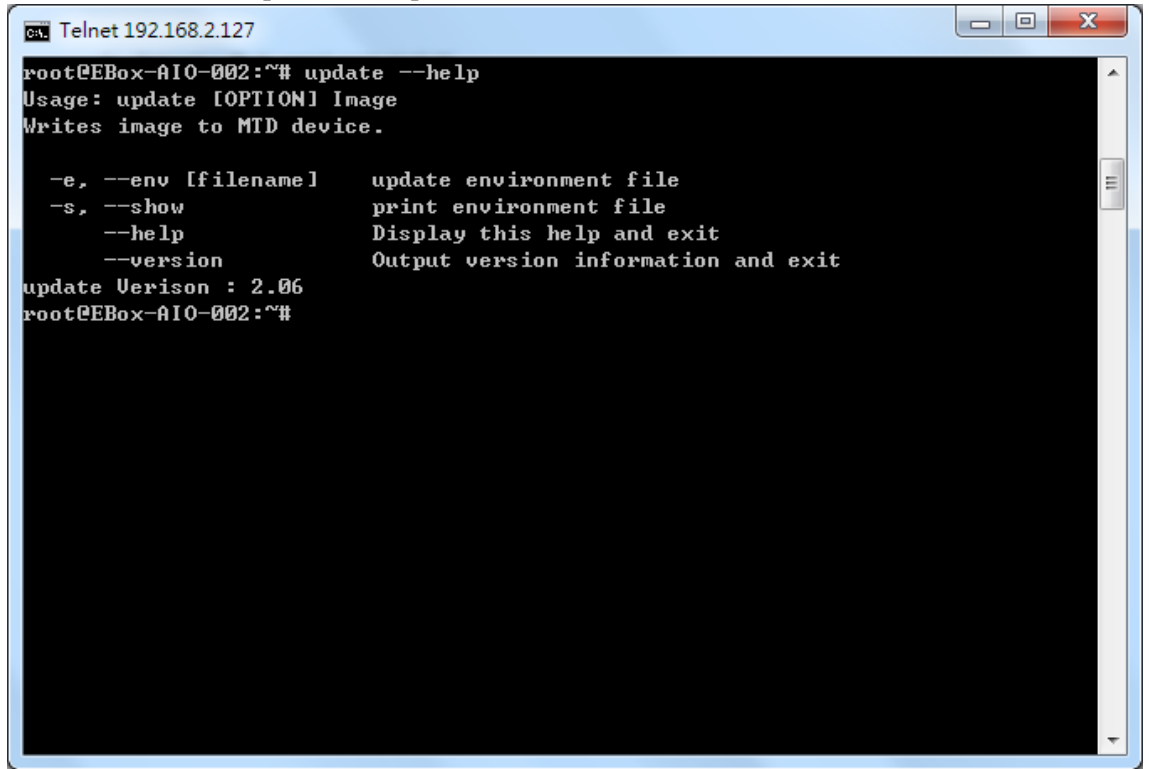

- B. Setuart:更改 serial port 的設定。
	- 輸入指令【setuart --help】,顯示其他相關的指令。Telnet 192.168.2.127 root@EBox-AI0-002:"# setuart --help  $\blacktriangle$ Usage: setuart [OPTION]  $-h$ ,  $-help$ display this help and exit  $-v$ ,  $-version$ output version information and exit  $\equiv$  $-p. -$ port $[1, 2, ...]$ UART port number  $-t$ ,  $-t$ ype [232, 422, 485] UART interface type  $-m$ ,  $-mode[0,1]$ <br>-h,  $-mode[0,1]$ <br>-b,  $-mode[0,1]$ <br>-b,  $-mode[0,1]$ <br>-b,  $-$ baud[0,...921600] Set baudrate, up to 921600bps Dis/Enable 9-bit data mode for RS485 root@EBox-AI0-002:~# \_

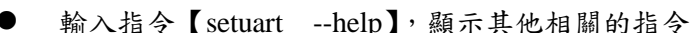

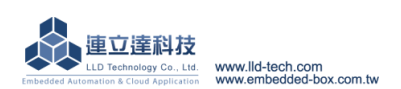

**C.** Embedded Automation & Cloud Application<br>C. Version: 查看作業系統的版本

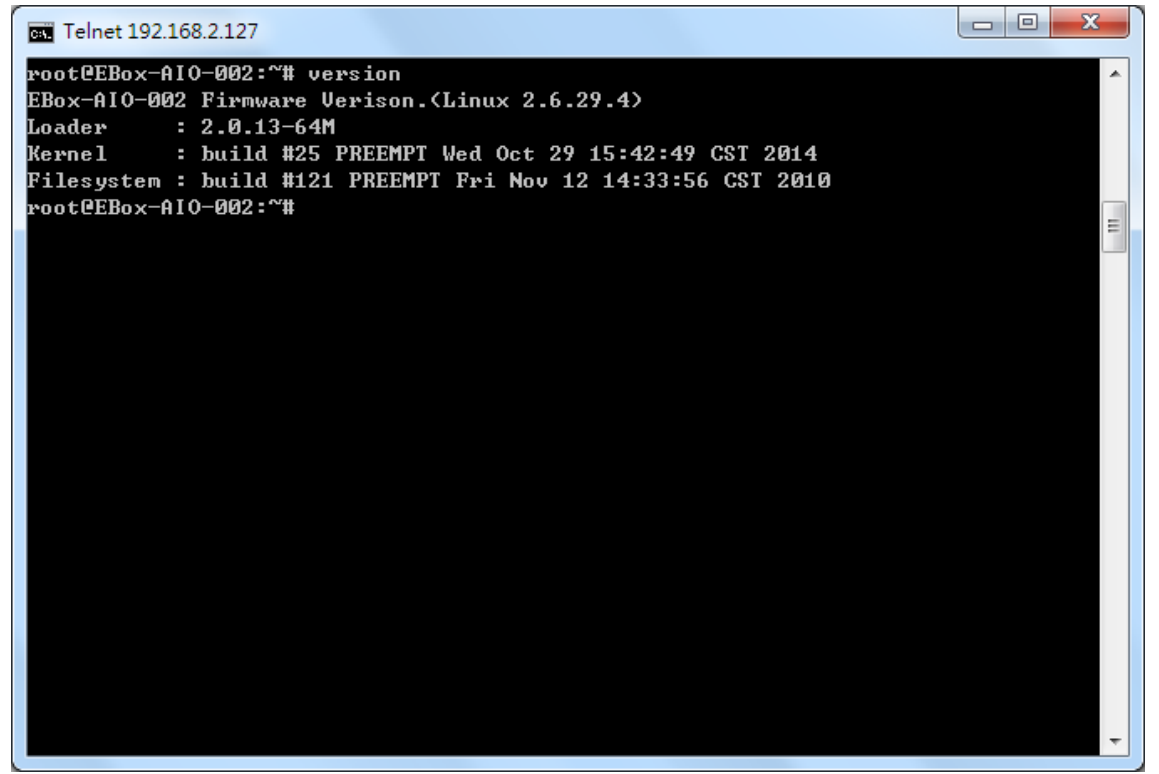

- D. Gpioctl:更改 GPIO
	- 輸入指令【gpioctl --help】,顯示其他相關的指令。

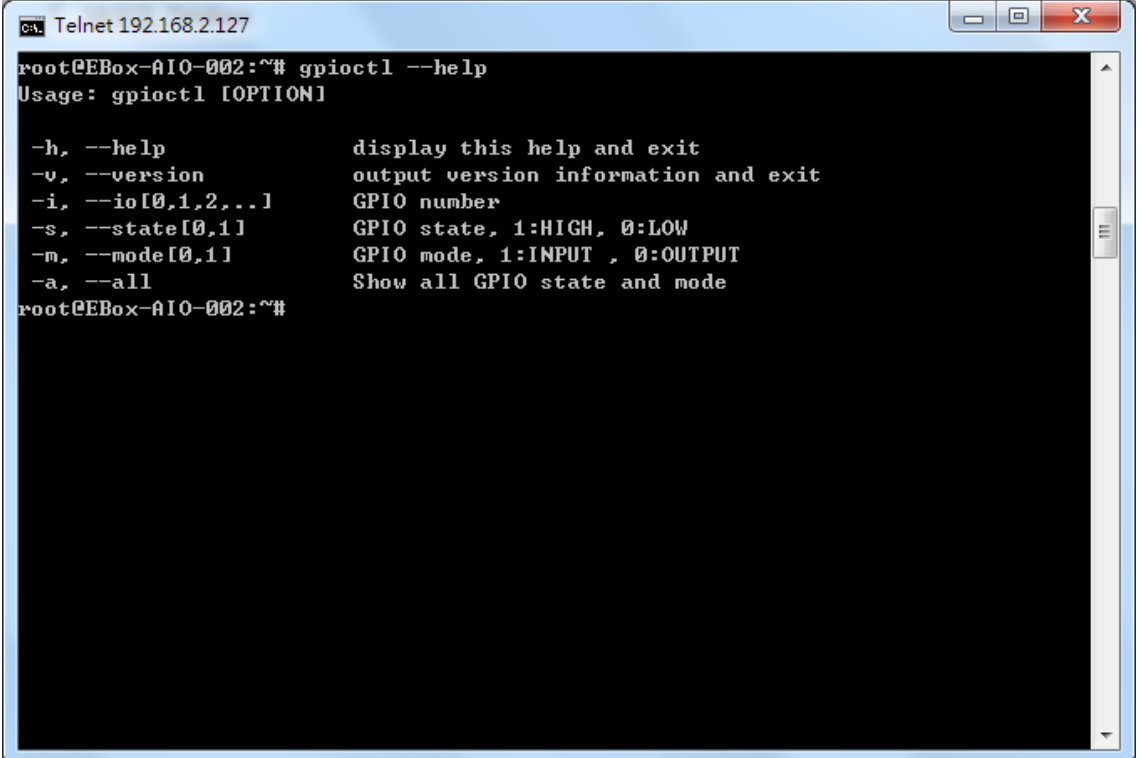

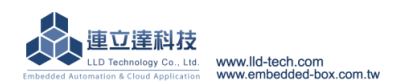